## Plateforme E-Greta v6

# **Parcours, Modules Sessions et Apprenants**

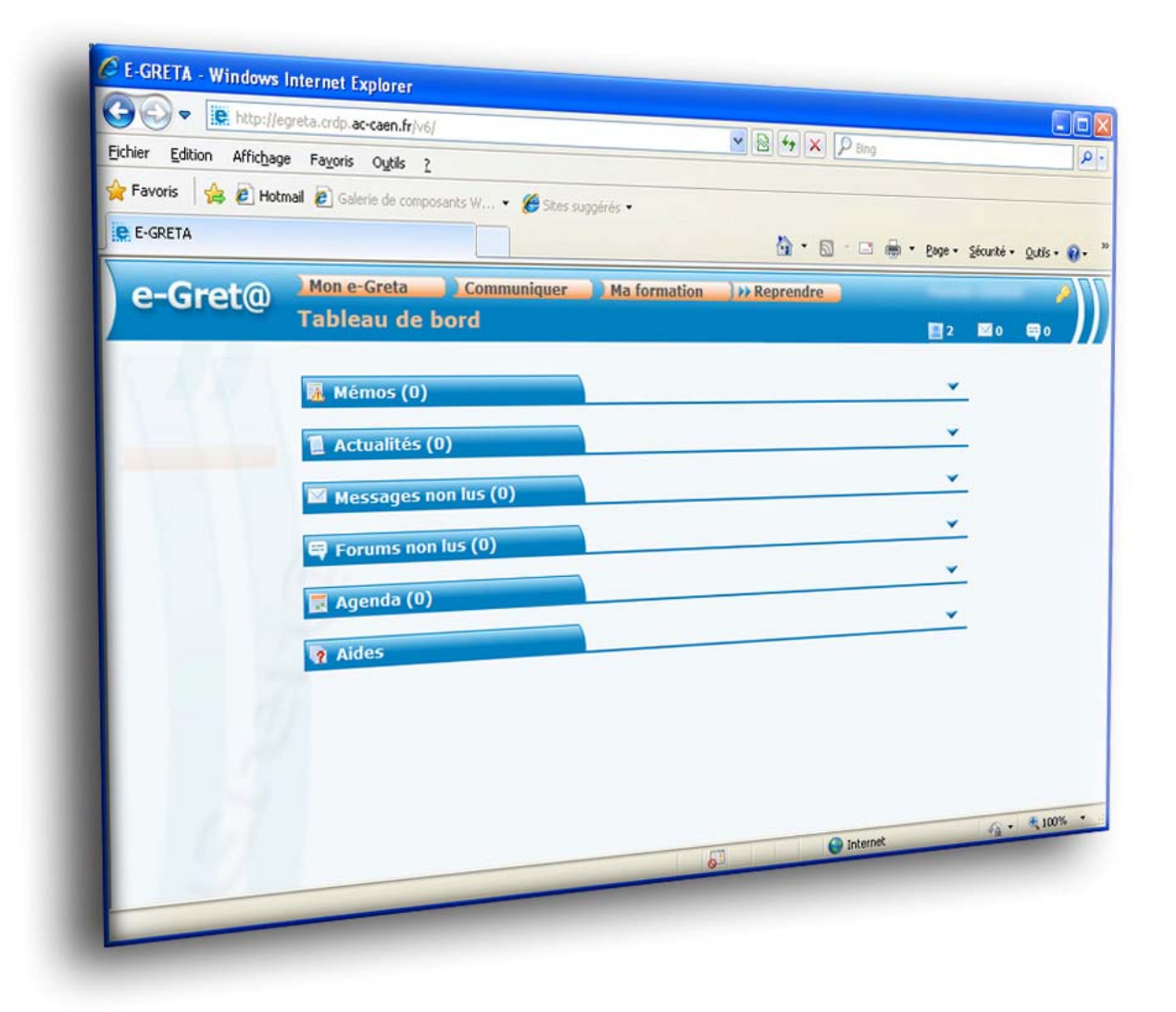

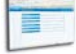

## Plateforme E-Greta v6

## Parcours, Modules Sessions et Apprenants

### **SOMMAIRE**

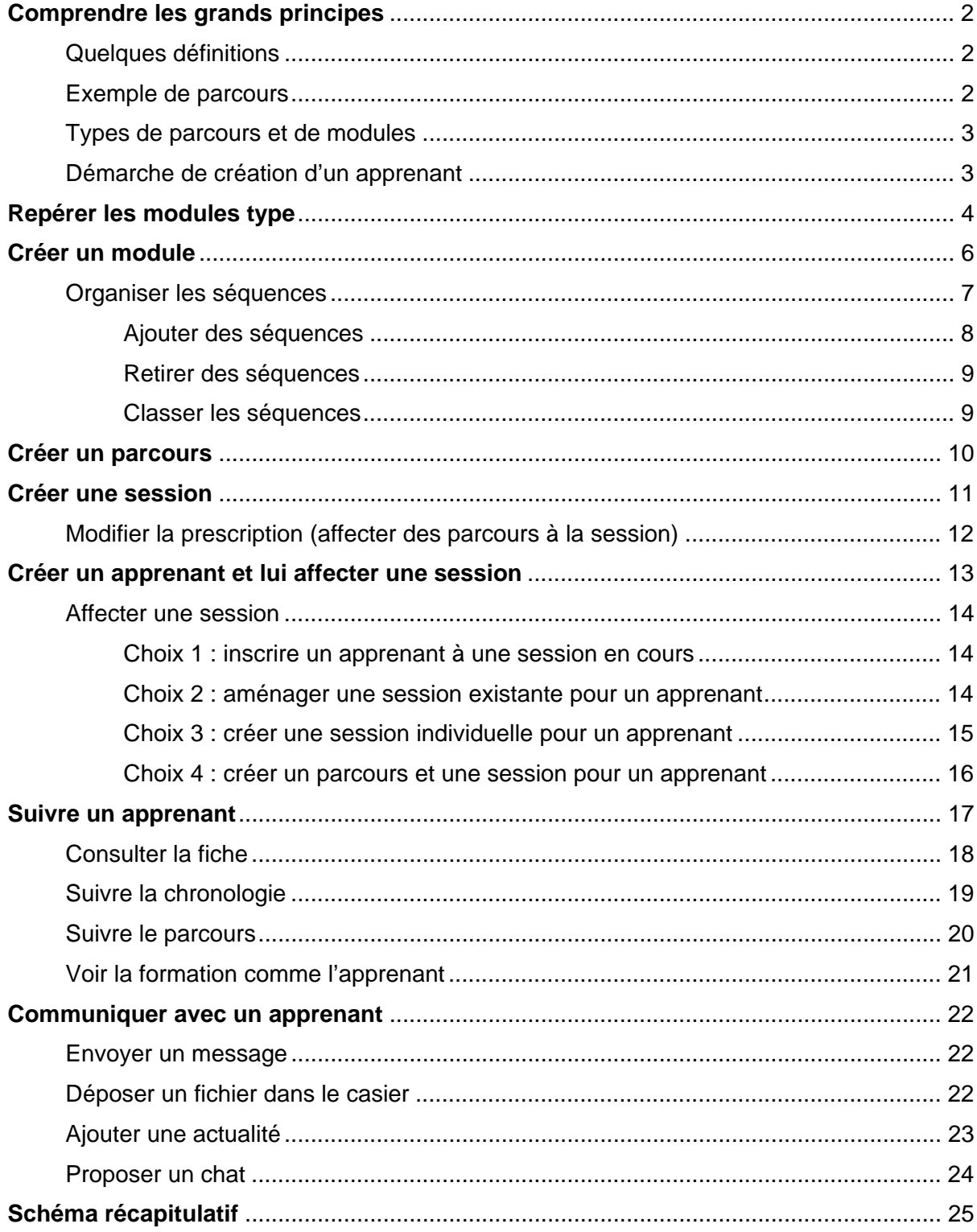

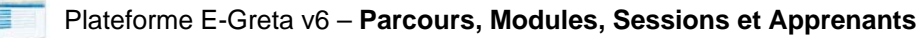

## **Comprendre les grands principes**

### **Quelques définitions**

- Une **séquence** est constituée d'**activités** (activités d'accueil, activités pratiques, activités de synthèse)
- Un **module** est constitué d'un ensemble de **séquences** faisant partie d'un même domaine selon la norme NSF (par exemple, *Découverte de l'ordinateur*, *Tableur*, *Traitement de texte*, *Présentation de document*, *Internet*…)
- Un **parcours** est constitué d'un ensemble de **modules**.
- Une **session** est affectée à un ou plusieurs apprenant(s) et est constituée d'un ou plusieurs parcours ajouté(s) par un ou plusieurs formateurs(s). C'est au niveau de la session qu'est défini le calendrier. La session est créée par un coordinateur ou un formateur et peut être modifiée.

## **Exemple de parcours**

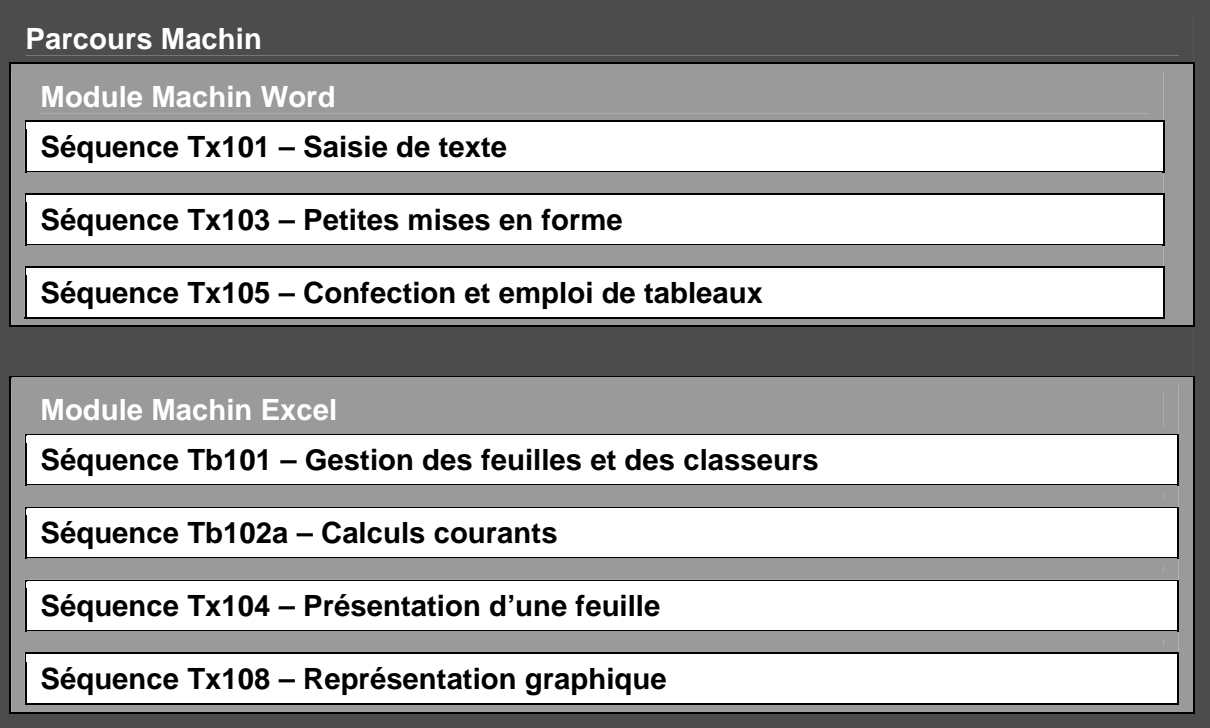

Ce parcours, seul ou avec d'autres, pourra être affecté à une session.

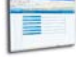

## **Types de parcours et de modules**

### **Parcours type**

De type B2i FC ou ABnet, il ne peut être créés que par le **coordinateur produit** au niveau académique. Il est utile à tous les organismes et est disponible pour tous les formateurs de l'académie.

#### **Parcours organisme**

Il est créé par le coordinateur organisme et n'est accessible qu'aux formateurs de l'organisme concerné.

#### **Parcours personnalisé**

Il est constitué de modules types, de modules personnalisés créés par le même formateur), ou d'une association des deux. Il n'est accessible que par le formateur qui l'a créé.

#### **Module type**

Il est créé par le coordinateur produit. C'est un ensemble de séquences qui constituent un tout sur le plan pédagogique.

#### **Module personnalisé**

Il est créé par un coordinateur organisme ou un formateur. C'est l'adaptation des modules types aux besoins d'un apprenant (sélection d'une partie seulement des séquences comprises dans le module type)

### **Démarche de création d'un apprenant**

S'il n'existe pas de parcours type correspondant aux besoins de l'apprenant :

- **repérer les modules type** qui peuvent être utilisés pour créer le parcours de l'apprenant ;
- si nécessaire, **créer des modules personnalisés** ;
- **créer un parcours personnalisé** adapté à l'apprenant ;

Puis :

- **créer une session** individuelle ou collective et lui prescrire un ou plusieurs parcours
- **créer un apprenant** et lui **affecter une session**.

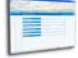

## **Repérer les modules type**

Avant de créer des modules personnalisés, il est bon de s'assurer qu'il n'y a pas déjà un module type correspondant au besoin.

Pour consulter la liste des modules type, choisir le menu :

**Contenus/Modules/Modules types** Î

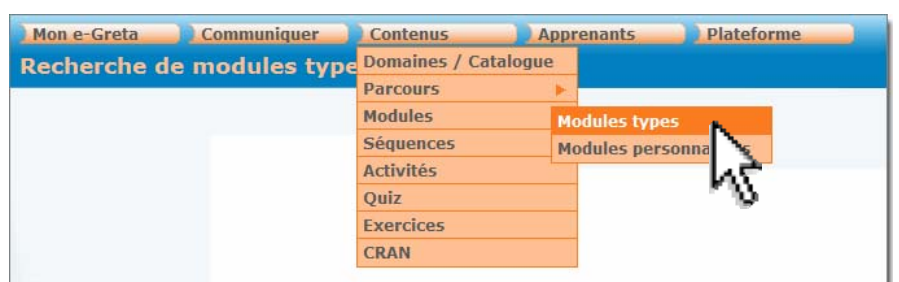

L'écran suivant apparaît, dans lequel il faudra définir un ou plusieurs critères de recherche (Numéro, Domaine, Nom, Code...) avant de cliquer sur Q Rechercher

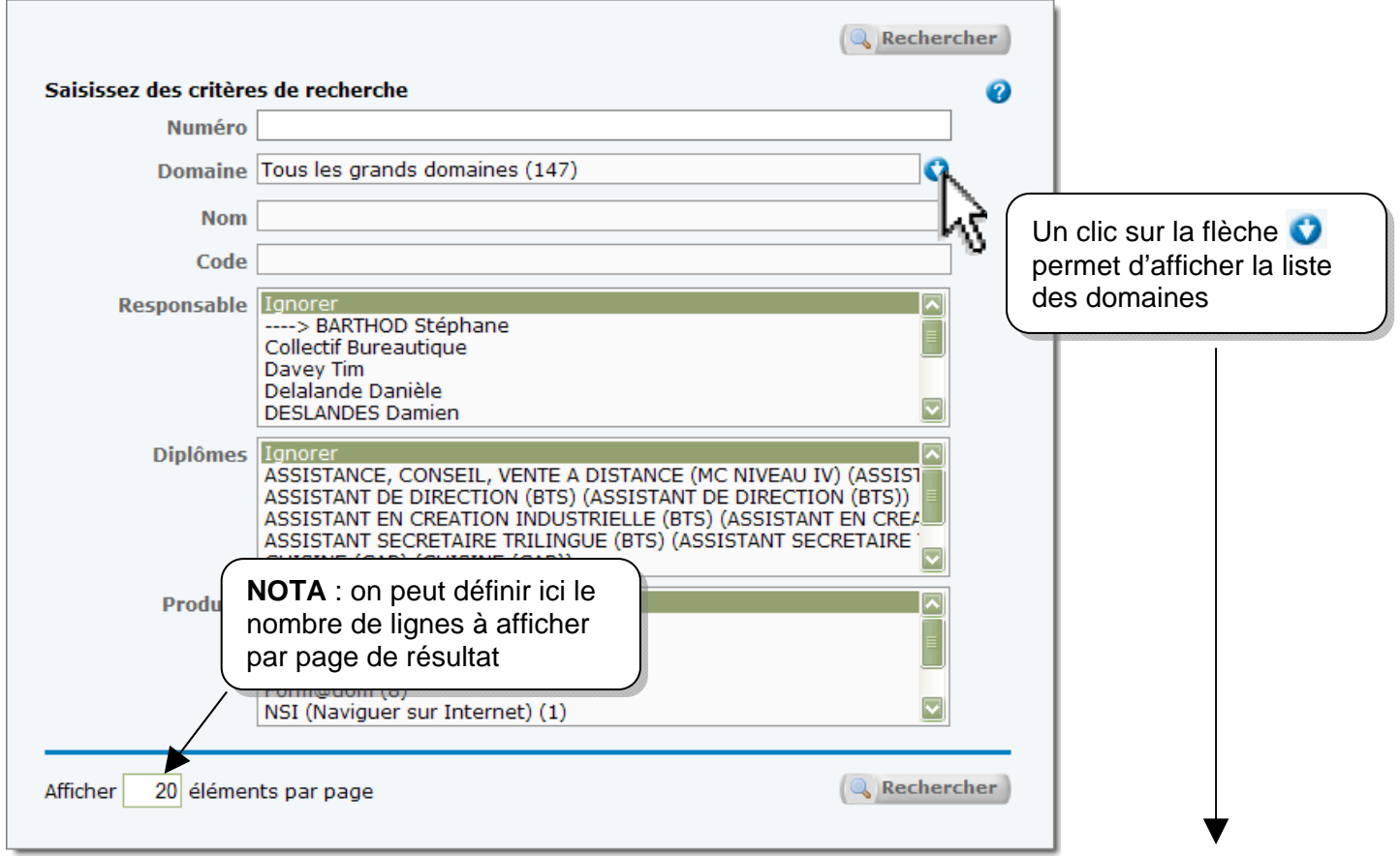

Il est possible à ce niveau de choisir  $\rightarrow$ 

- un domaine général (par ex. Administration – Comptabilité – Finance)
- un sous-domaine (par ex. Bureautique)
- ou encore un sous-sous-domaine (par ex. Tableur ou Accueil – Standard)

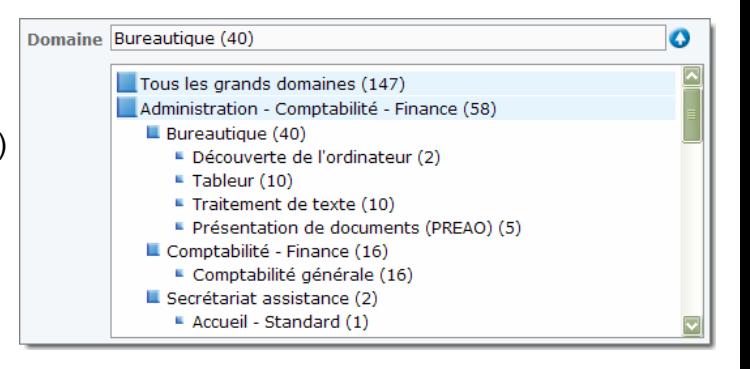

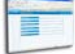

Après avoir choisi les critères et cliqué sur **Q** Rechercher, la page de résultats apparaît :

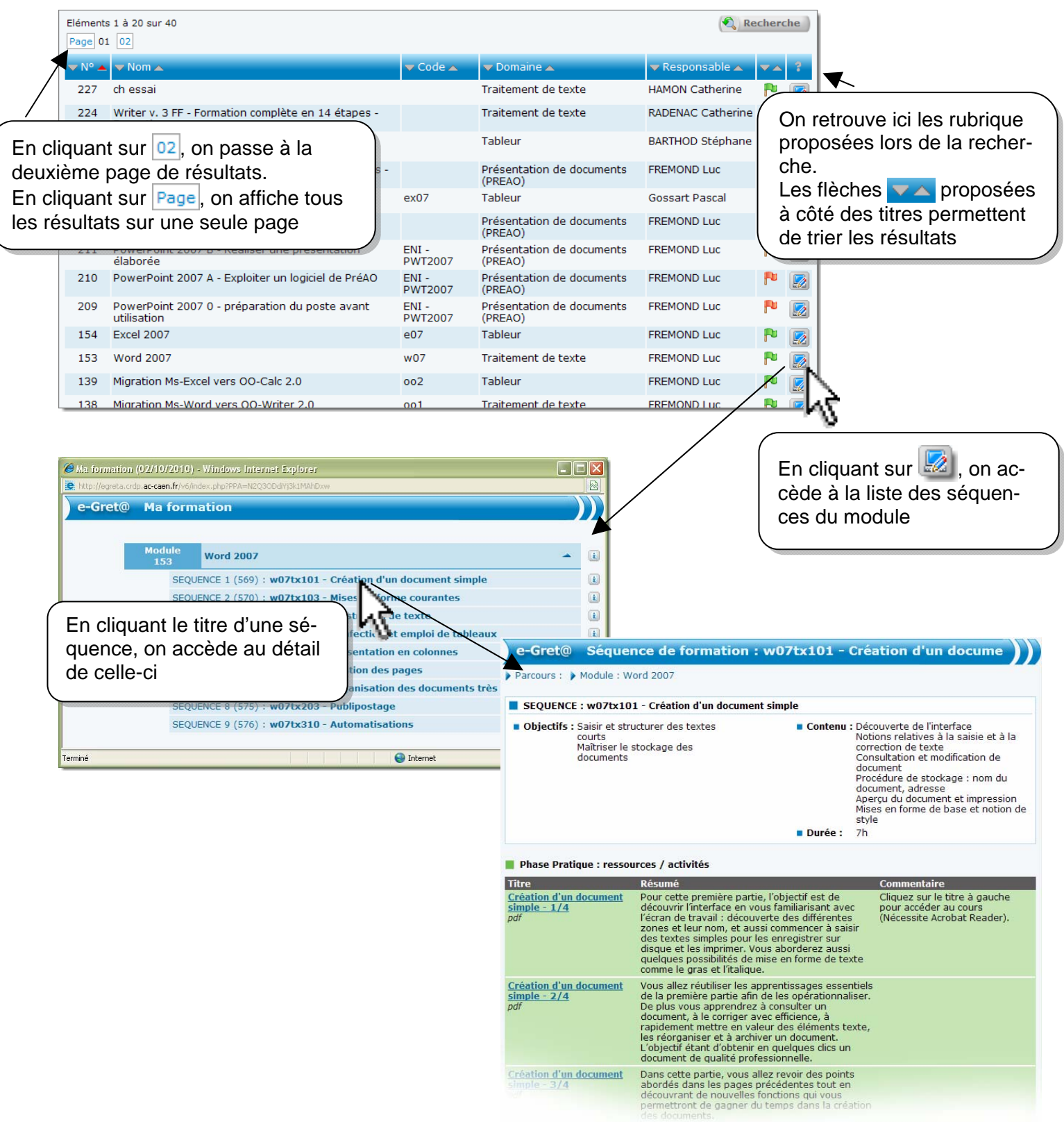

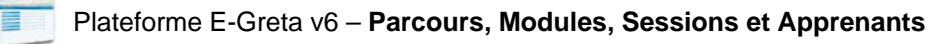

## **Créer un module**

Pour consulter la liste des modules personnalisés ou créer un module personnalisé, choisir le menu : **Contenus/Modules/Modules personnalisés** Î

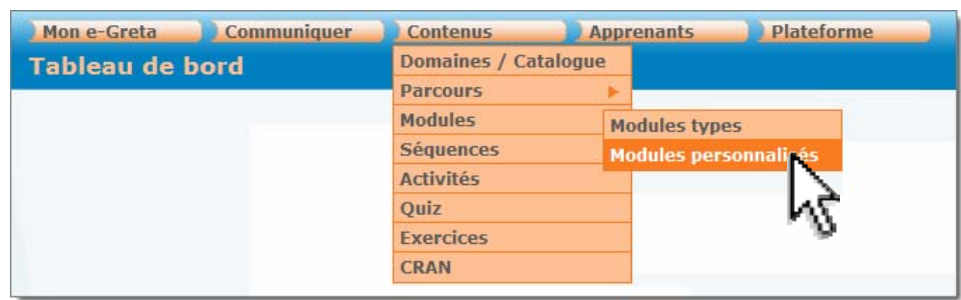

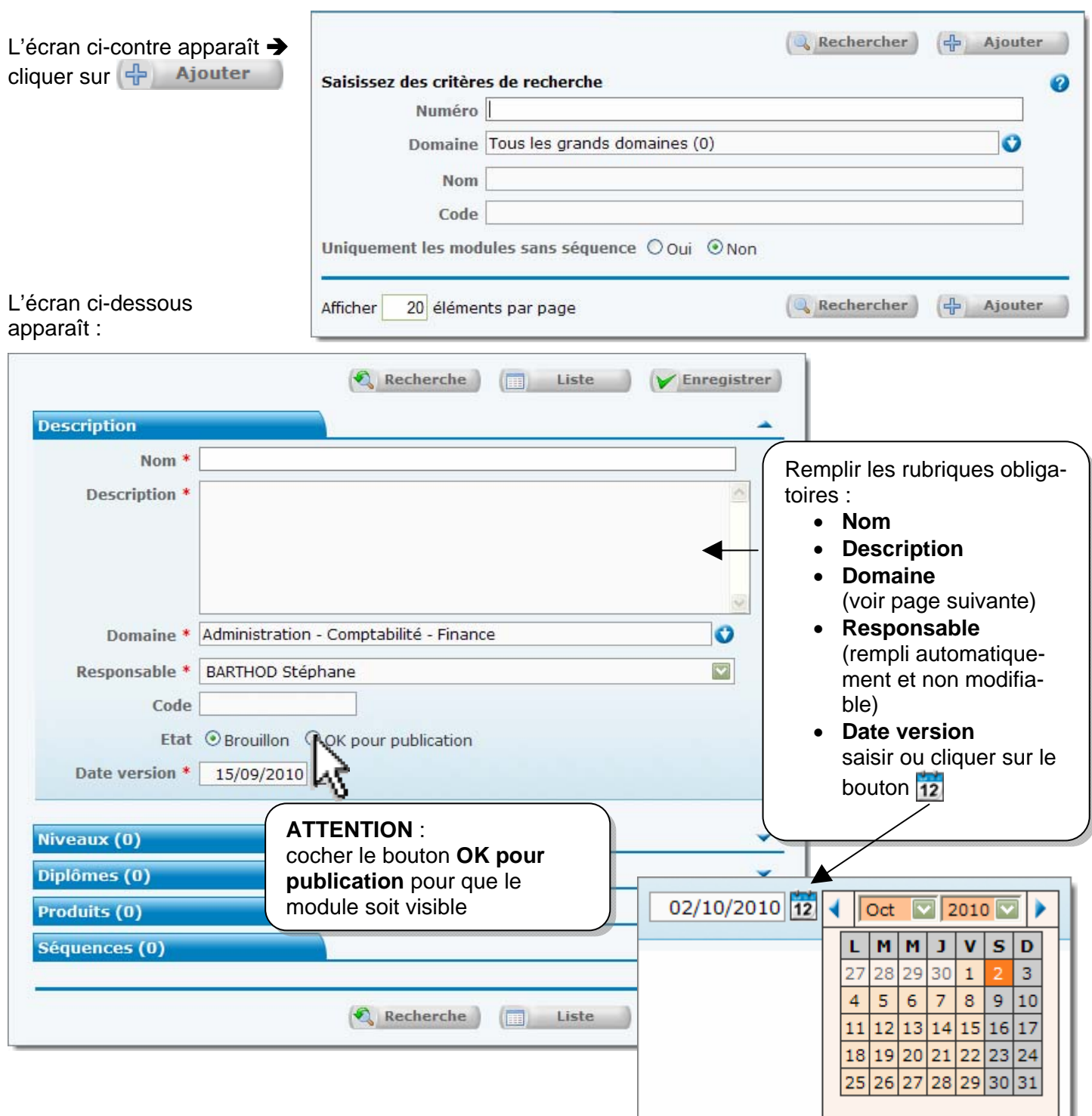

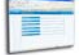

Pour le domaine, il faut choisir au niveau le plus fin de la hiérarchie.

Ainsi, il n'est pas possible de choisir **Administration – Comptabilité – Finance** ni **Bureautique**, mais il faudra sélectionner **Découverte de**  l'ordinateur ou Tableur par exemple  $\rightarrow$ 

**NOTA** : **Internet** est classé dans **Communication – Audiovisuel – Multimédia - Internet**

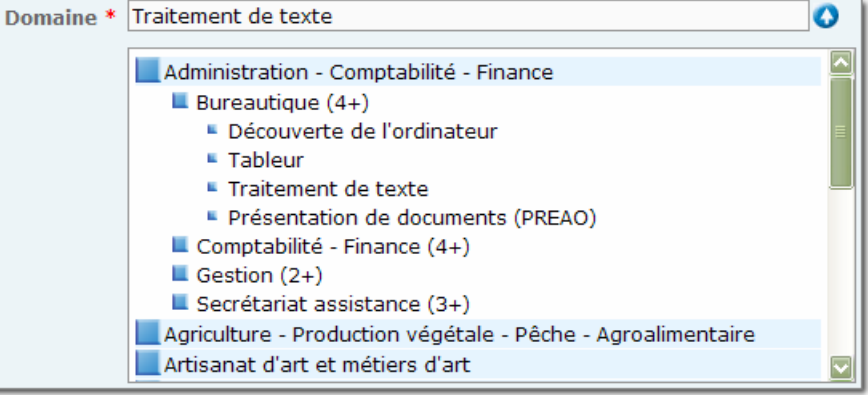

## **Organiser les séquences**

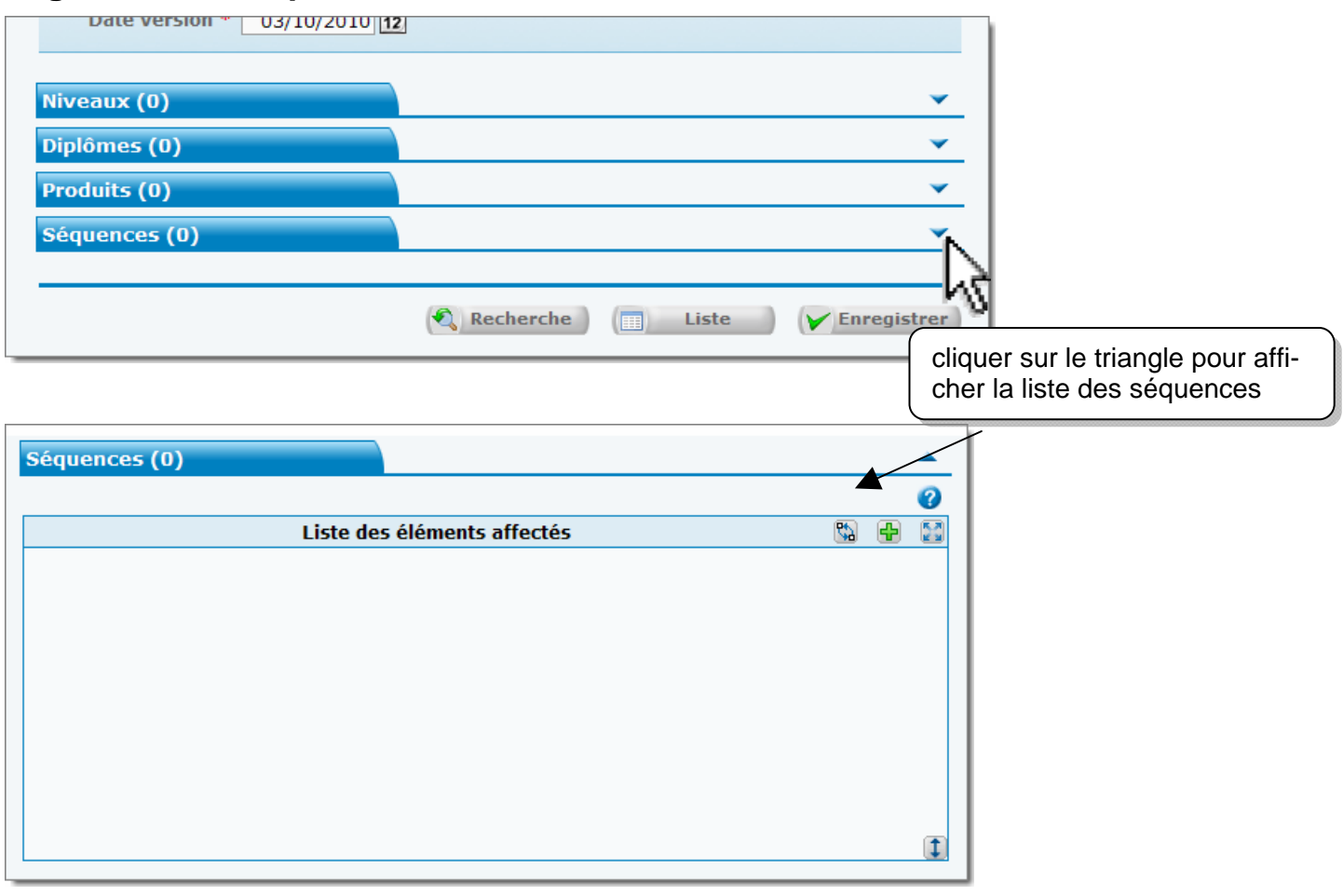

**NOTA** : le bouton ? permet d'afficher/masquer à l'écran la légende des icônes  $\rightarrow$ 

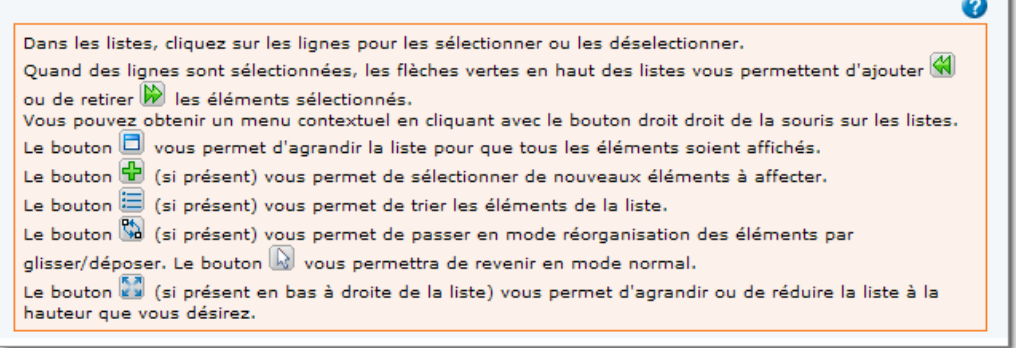

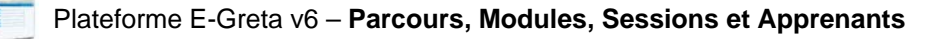

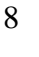

ф

### **Ajouter des séquences**

Cliquer sur le bouton **+** pour accéder à la Recherche de séquences > L'écran se présente ainsi :

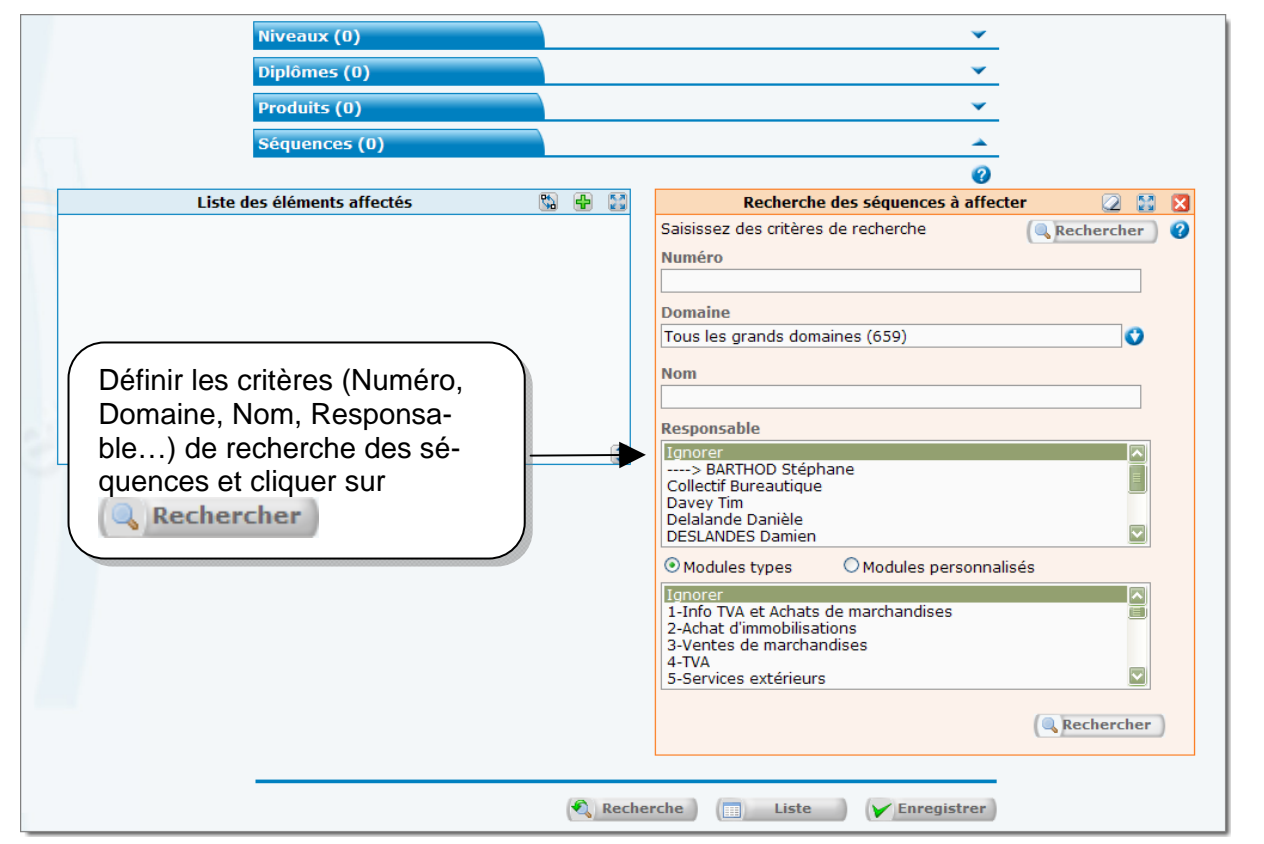

#### L'**encadré de droite** affiche maintenant la **liste des séquences** disponibles correspondant aux critères définis précédemment  $\rightarrow$

Le survol d'une séquence affiche son numéro et d'éventuelles informations la concernant :

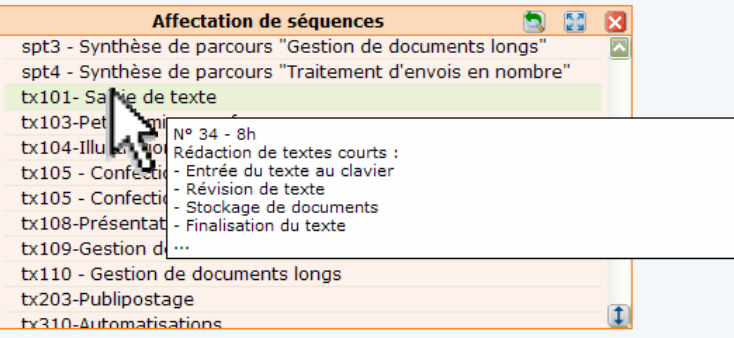

Un clic sur une séquence sélectionne celle-ci (ou la désélectionne si elle est déjà sélectionnée)  $\rightarrow$ 

Lorsqu'une séquence est sélectionnée, elle apparaît précédée d'une coche verte ↓

Dès lors qu'une séquence au moins est sélectionnée, l'icône « est affichée en haut à gauche de l'encadré

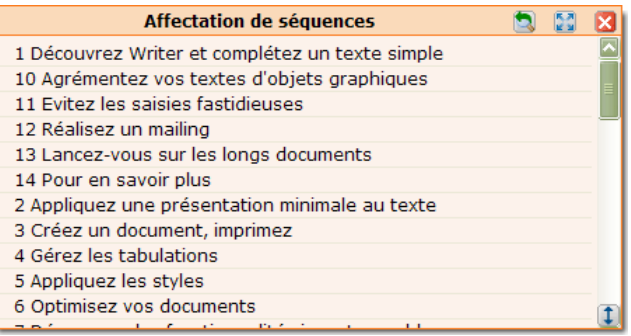

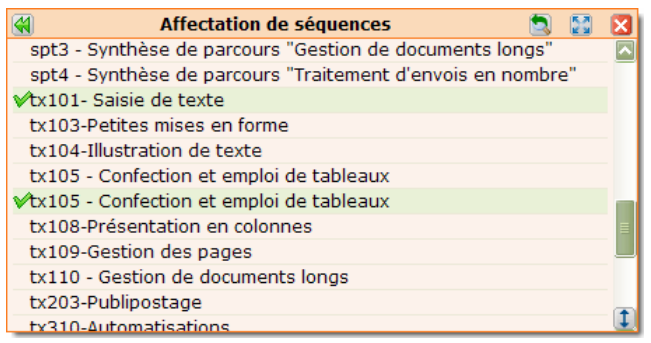

En cliquant sur cette icône (**Ajouter les éléments sélectionnés**), les séquences sélectionnées sont transférées dans la Liste des éléments affectés :

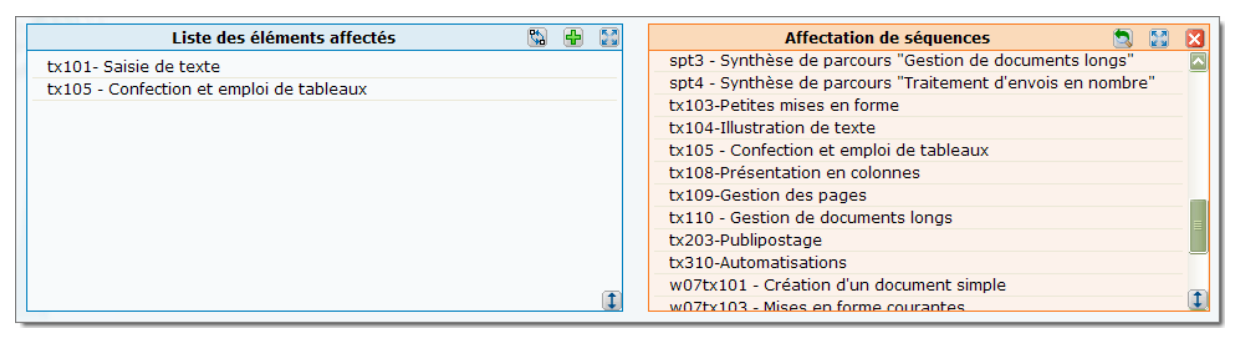

### **Retirer des séquences**

Cliquer sur la (ou les) séquence(s) à retirer, puis cliquer sur l'icône (**retirer les éléments sélectionnés**) affichée en haut à gauche de la **Liste des éléments affectés** :

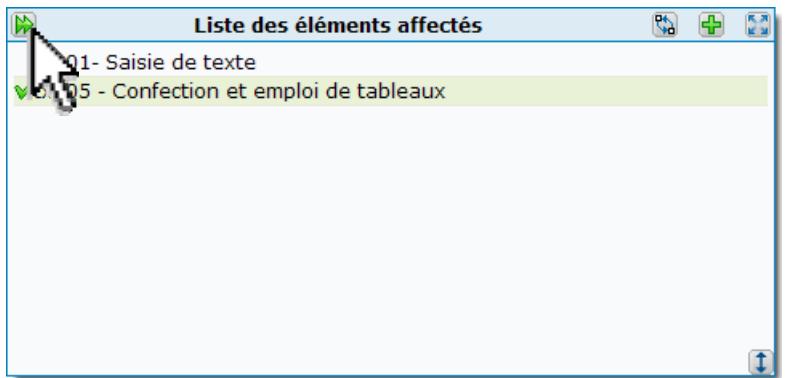

### **Classer les séquences**

### Cliquer sur l'icône (**Passer en mode réorganisation des éléments**) Î

Il devient alors possible de cliquer-glisser sur un élément de la liste pour le déplacer :

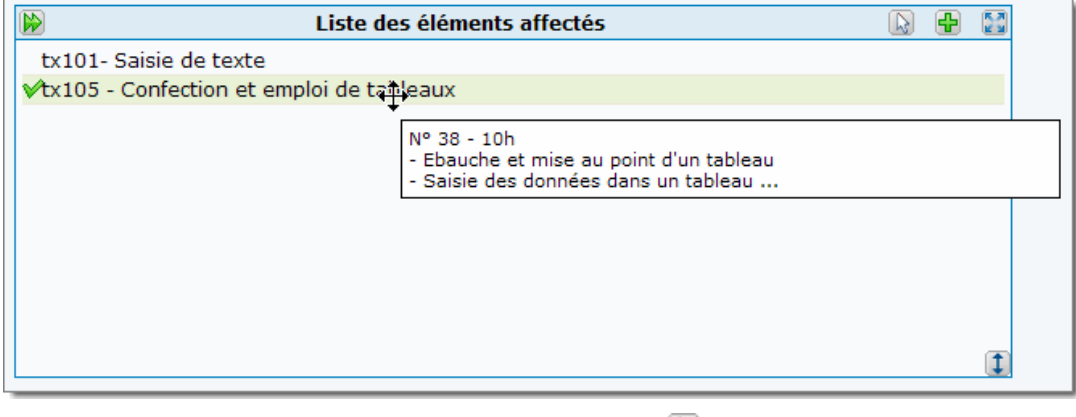

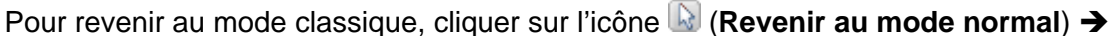

**IMPORTANT** : ne pas oublier, une fois remplies les rubriques et ajoutées les séquences, de cliquer sur le bouton  $\triangleright$  Enregistrer pour confirmer la création du module.

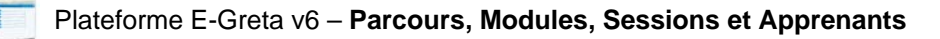

## **Créer un parcours**

La démarche de création d'un parcours est assez similaire à celle de création d'un module.

Pour consulter la liste des parcours personnalisés ou créer un parcours personnalisé, choisir **Contenus/Parcours/Parcours person**nalisés →

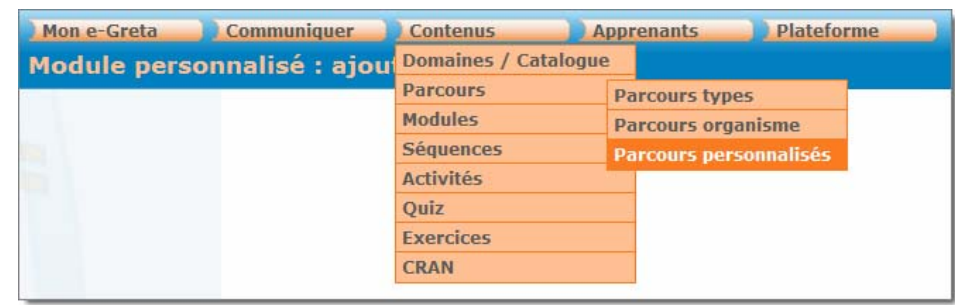

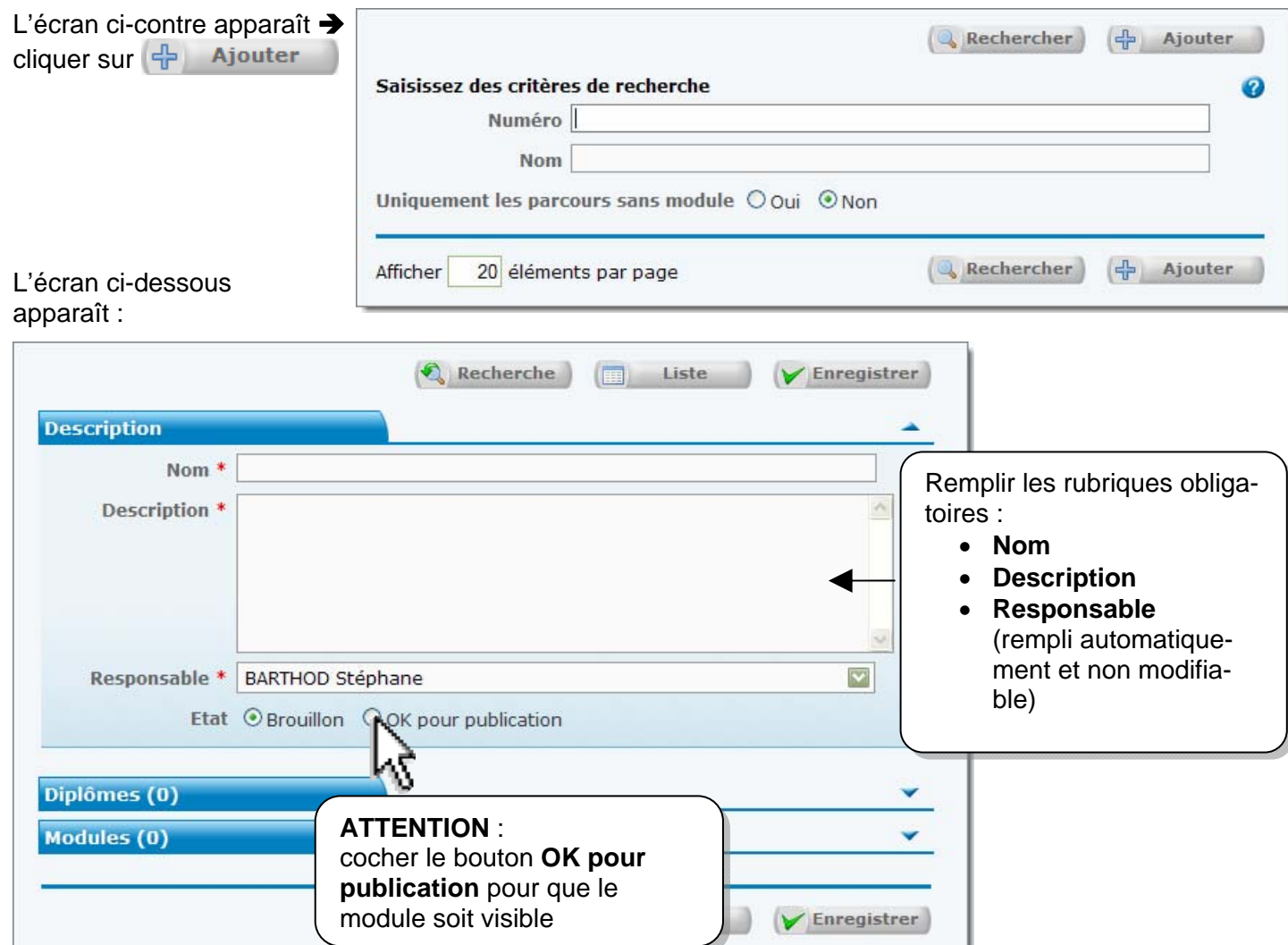

L'ajout et la gestion des modules dans un parcours suivent les mêmes principes que l'ajout et la gestion des séquences dans un module (voir p. 8 et 9)

**IMPORTANT** : ne pas oublier, une fois remplies les rubriques et ajoutés les modules, de cliquer sur le bouton  $\sqrt{\frac{1}{2}}$  Enregistrer pour confirmer la création du module.

## **Créer une session**

Pour consulter la liste des sessions ou créer une session, choisir **Apprenants/Sessions de forma**tion  $\rightarrow$ 

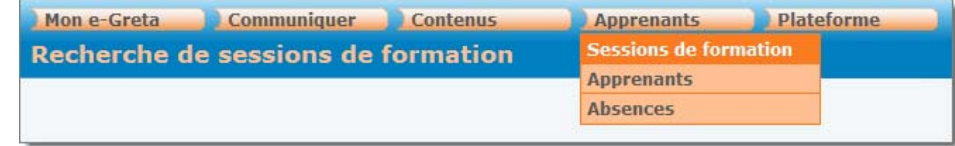

Dans l'écran proposé, cliquer sur + Ajouter

L'écran ci-dessous apparaît :

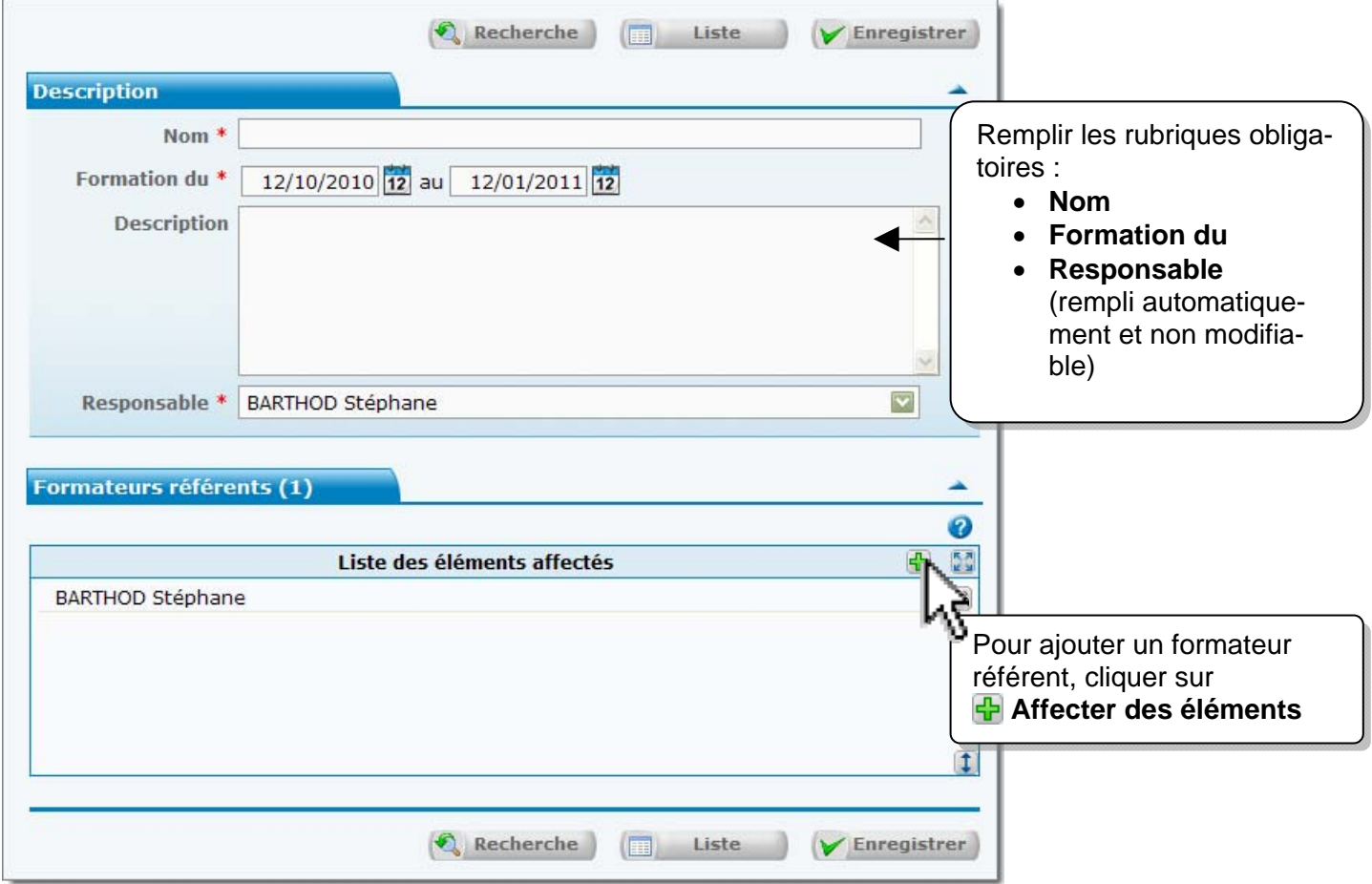

Chercher alors un formateur référent par son nom ou son numéro (il est possible de lancer la recherche sans critères, l'ensemble des formateurs est alors listé :

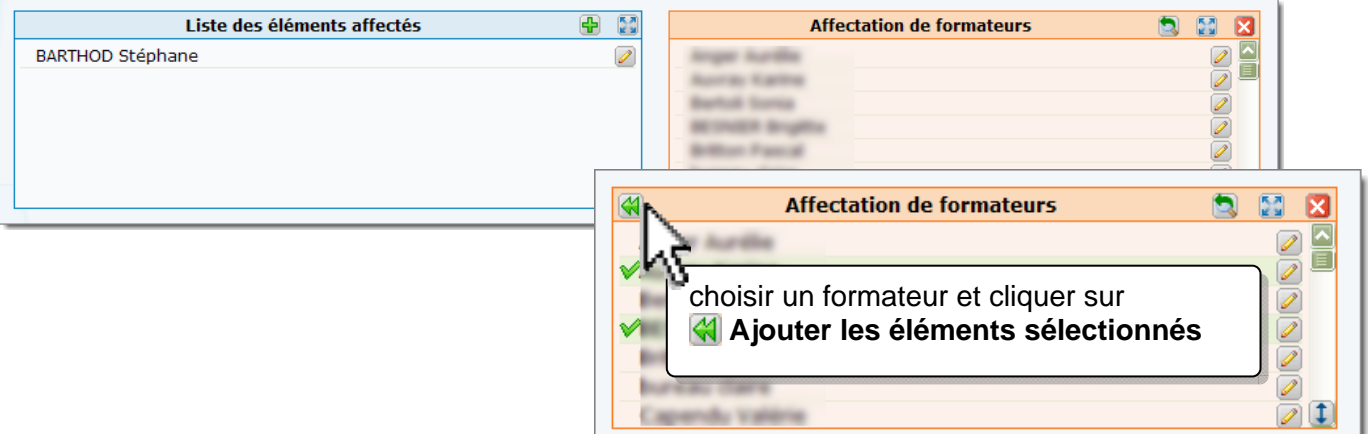

## **Modifier la prescription (affecter des parcours à la session)**

Cette étape est une étape-clef : elle permet de définir le ou les parcours prescrit(s) pour cette session, et donc pour les apprenants qui y seront inscrits.

Pour cela, à droite de chaque formateur référent, on trouve un bouton *D* Voir/Modifier la pres**cription** :

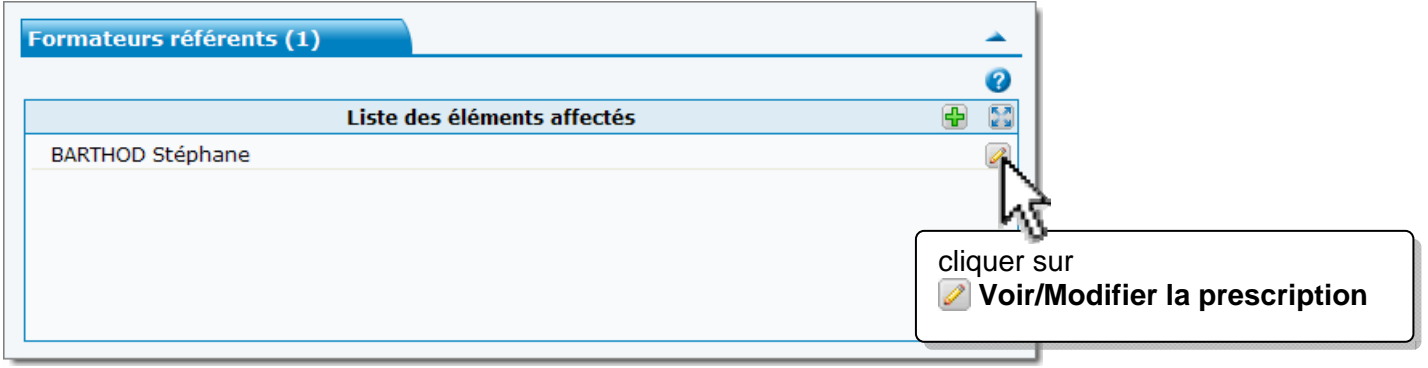

### Une nouvelle fenêtre apparaît :

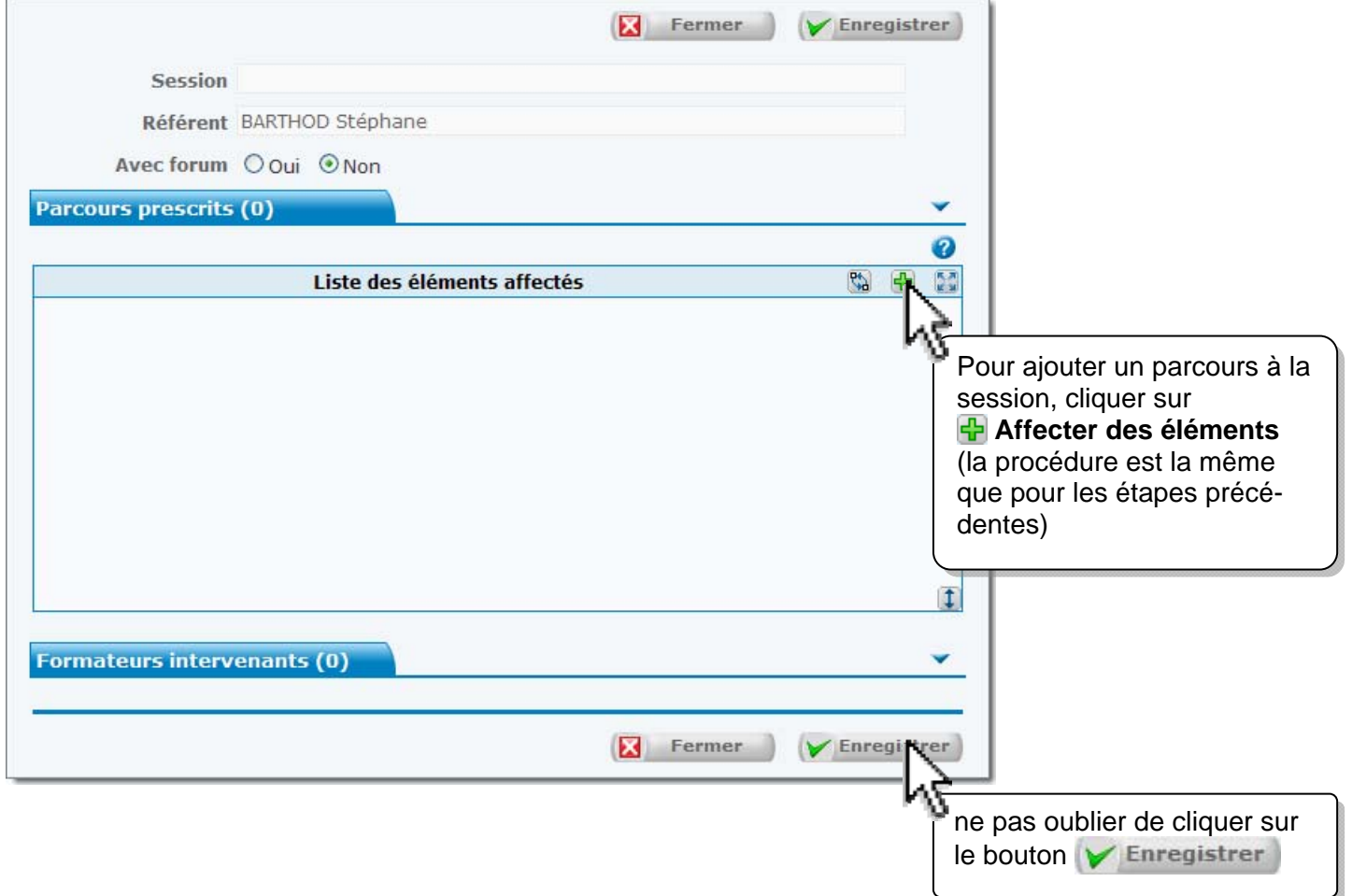

**IMPORTANT** : ne pas oublier, après avoir rempli les rubriques, ajouté les formateurs et prescrit les parcours, de cliquer sur le bouton  $\triangleright$  Enregistrer pour confirmer la création de la session.

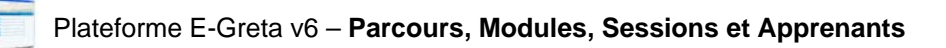

## **Créer un apprenant et lui affecter une session**

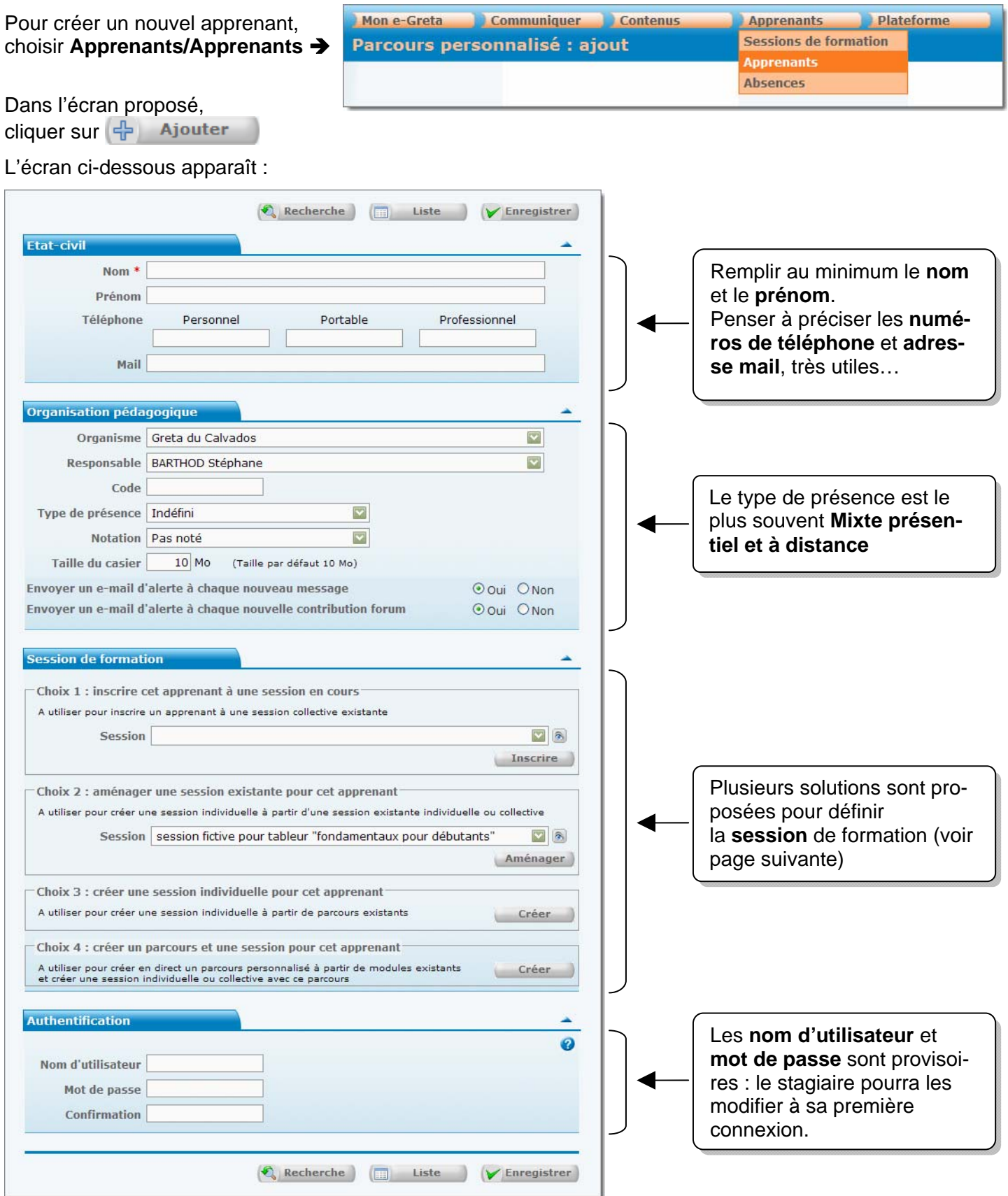

## **Affecter une session**

Plusieurs possibilités sont offertes :

### **Choix 1 : inscrire un apprenant à une session en cours**

Pour pouvoir choisir cette option, il faut avoir auparavant créé :

- un ou des module(s)
- un ou des parcours
- une session collective à utiliser telle quelle ;

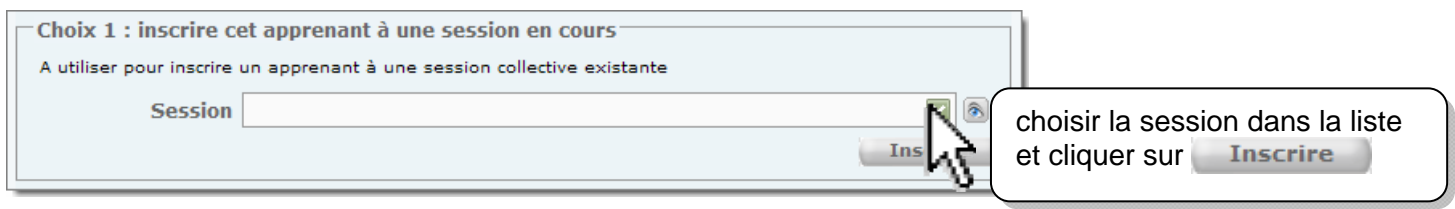

### **Choix 2 : aménager une session existante pour un apprenant**

Pour pouvoir choisir cette option, il faut avoir auparavant créé :

- un ou des module(s)
- un ou des parcours
- une session individuelle ou collective que l'on souhaite adapter ;

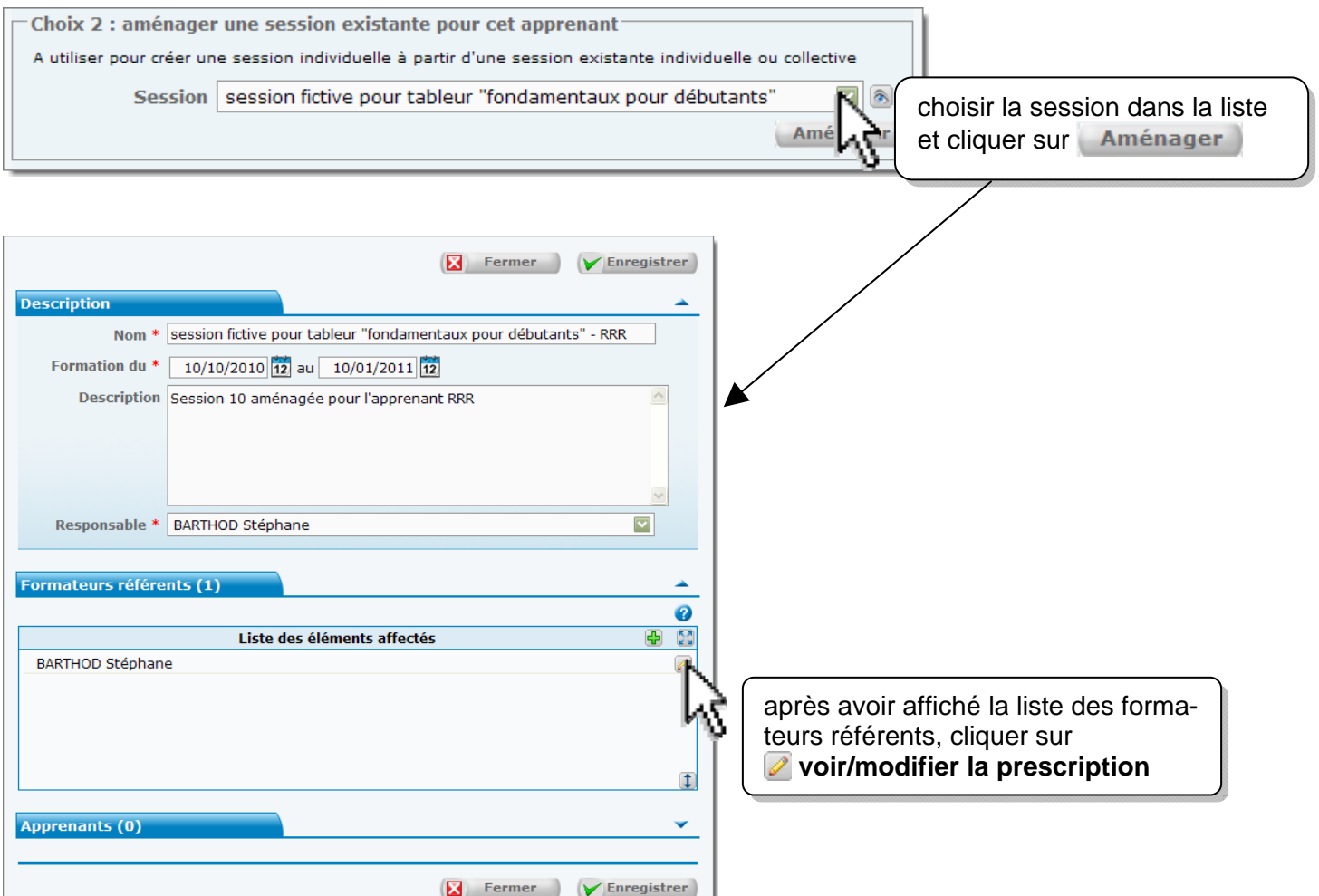

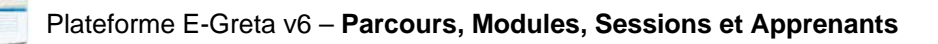

### **Choix 3 : créer une session individuelle pour un apprenant**

Pour pouvoir choisir cette option, il faut avoir auparavant créé :

- un ou des module(s)
- un ou des parcours

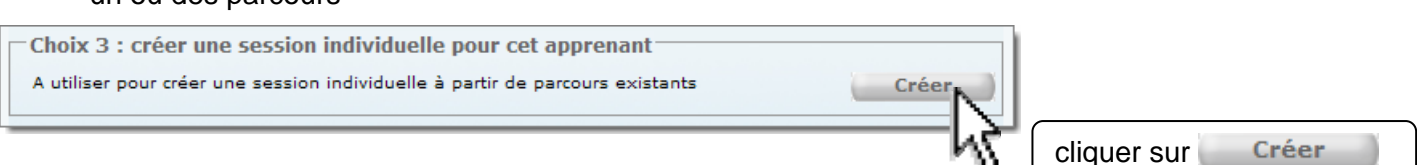

### La fenêtre suivante apparaît (**création de la session**) :

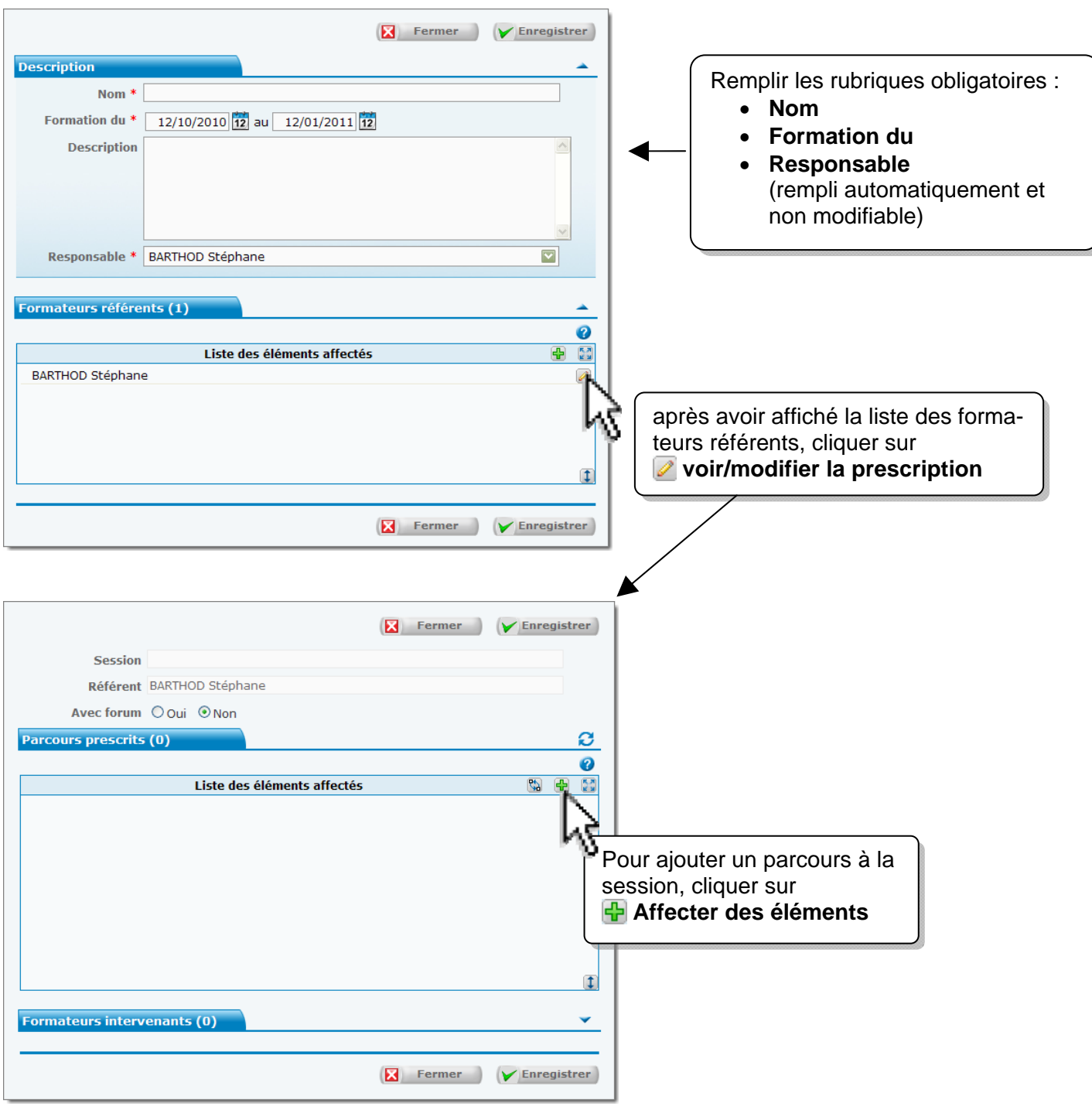

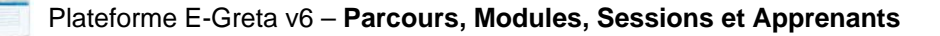

### **Choix 4 : créer un parcours et une session pour un apprenant**

Pour pouvoir choisir cette option, il faut avoir auparavant créé : - un ou des module(s)

Cette dernière solution permet de créer « à la volée » le parcours et la session.

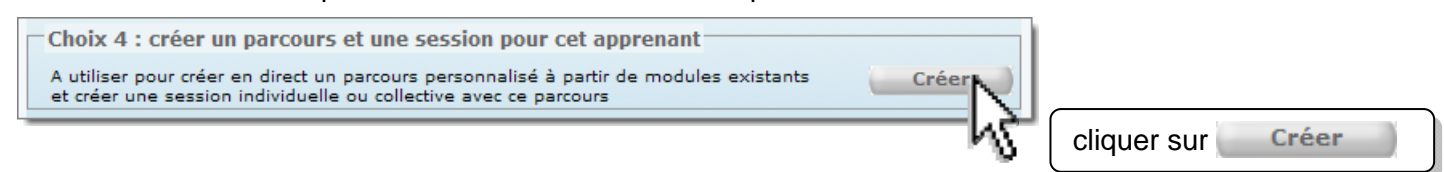

La fenêtre suivante apparaît (**création du parcours personnalisé**) :

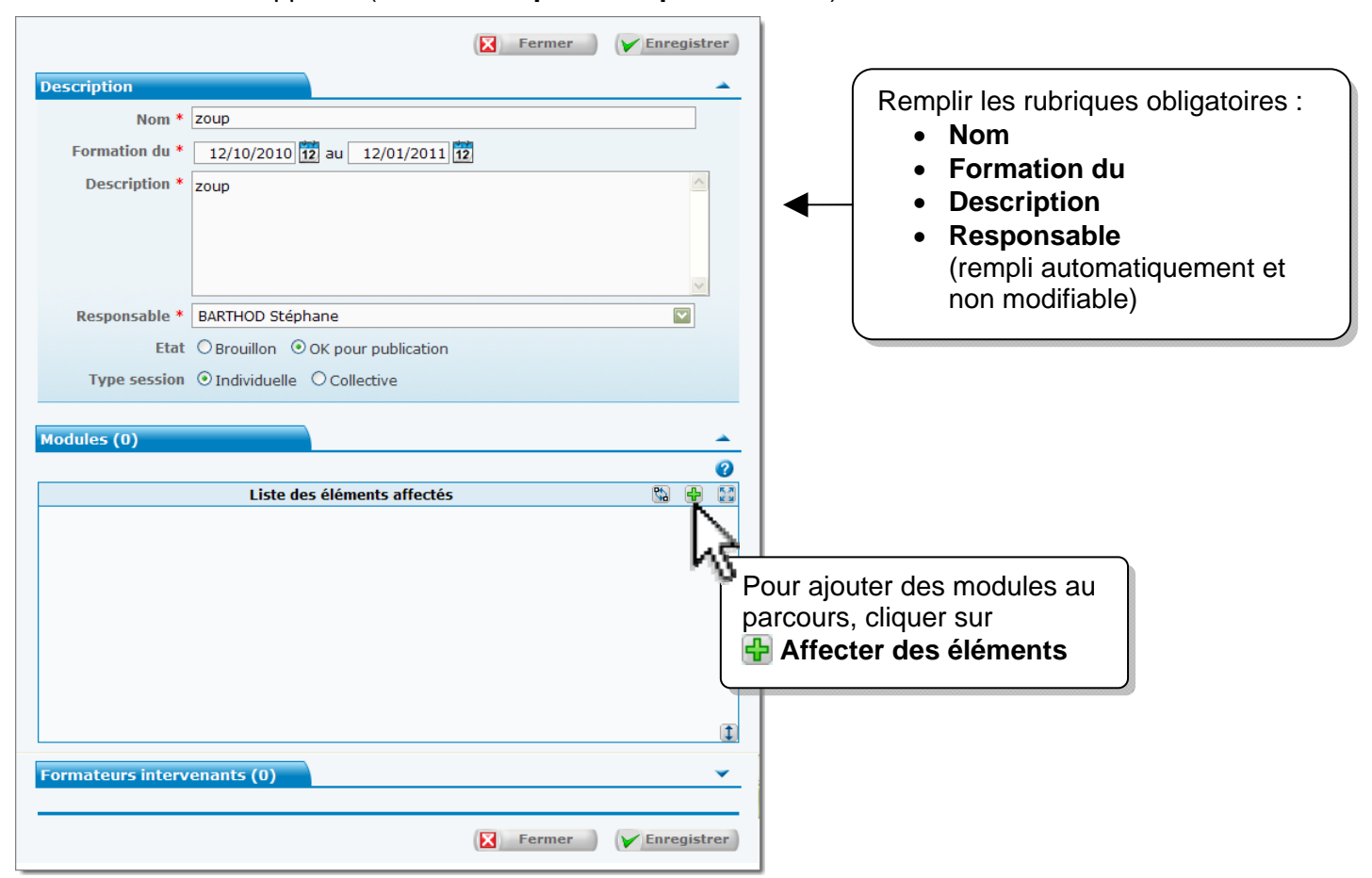

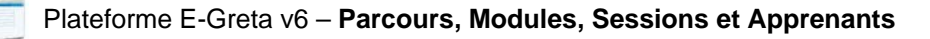

## **Suivre un apprenant**

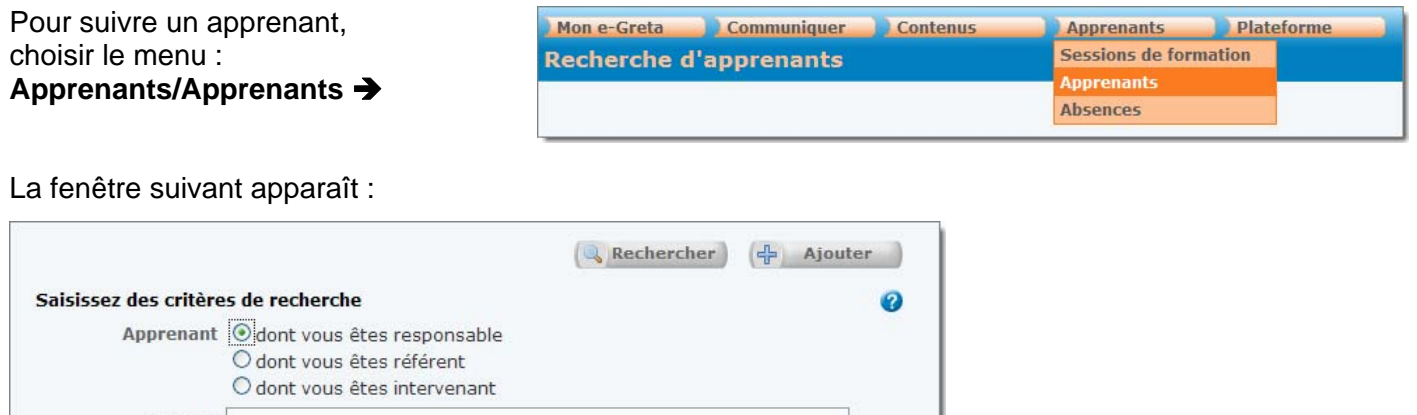

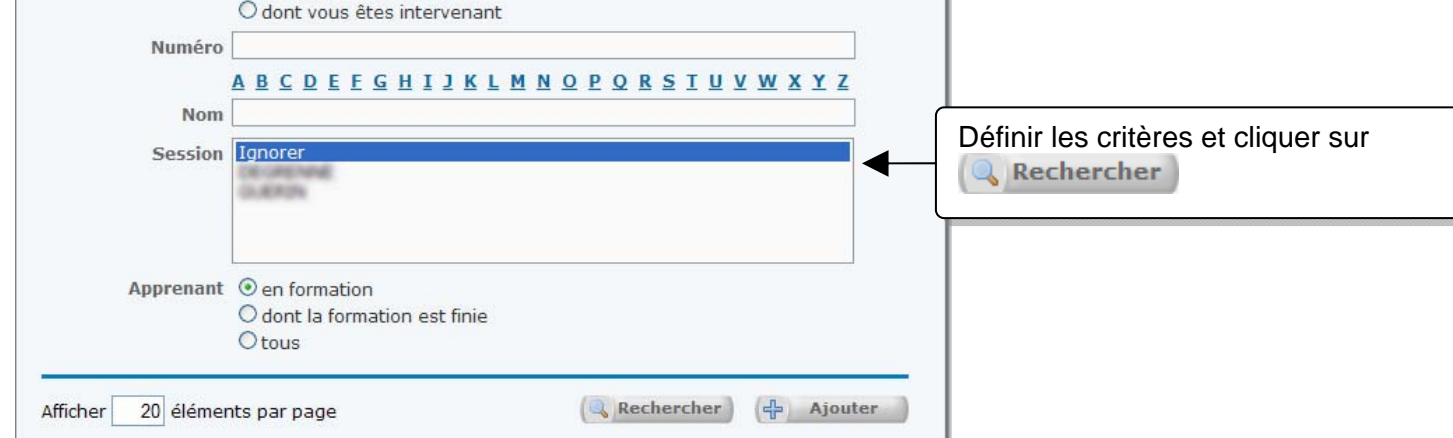

### La liste des apprenants apparaît :

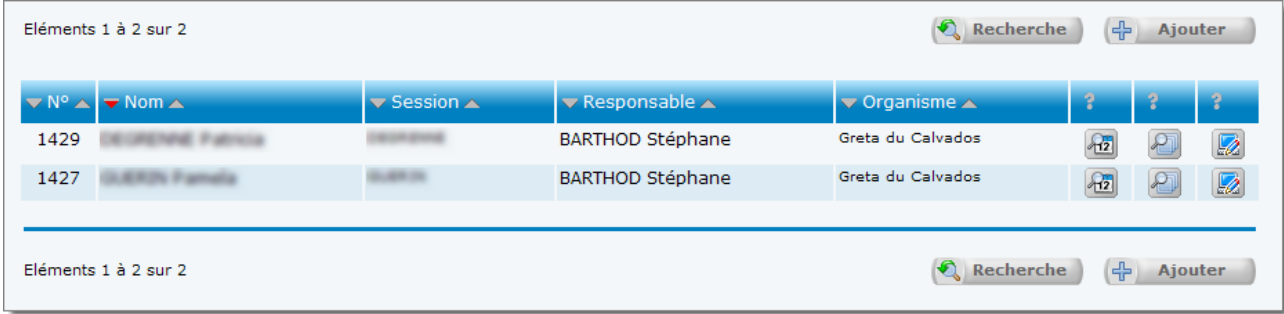

Il est possible ici de :

- consulter la fiche d'un apprenant ;
- suivre la chronologie d'un apprenant ;
- suivre le parcours d'un apprenant ;
- voir une formation comme un apprenant

(voir détails pages suivantes)

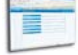

## **Consulter la fiche d'un apprenant**

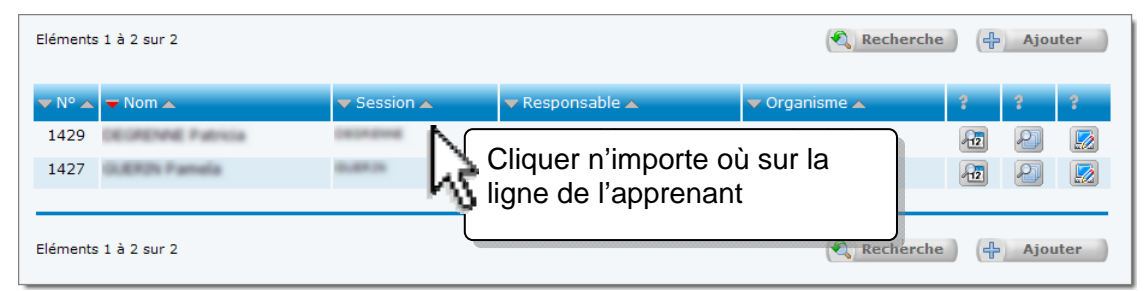

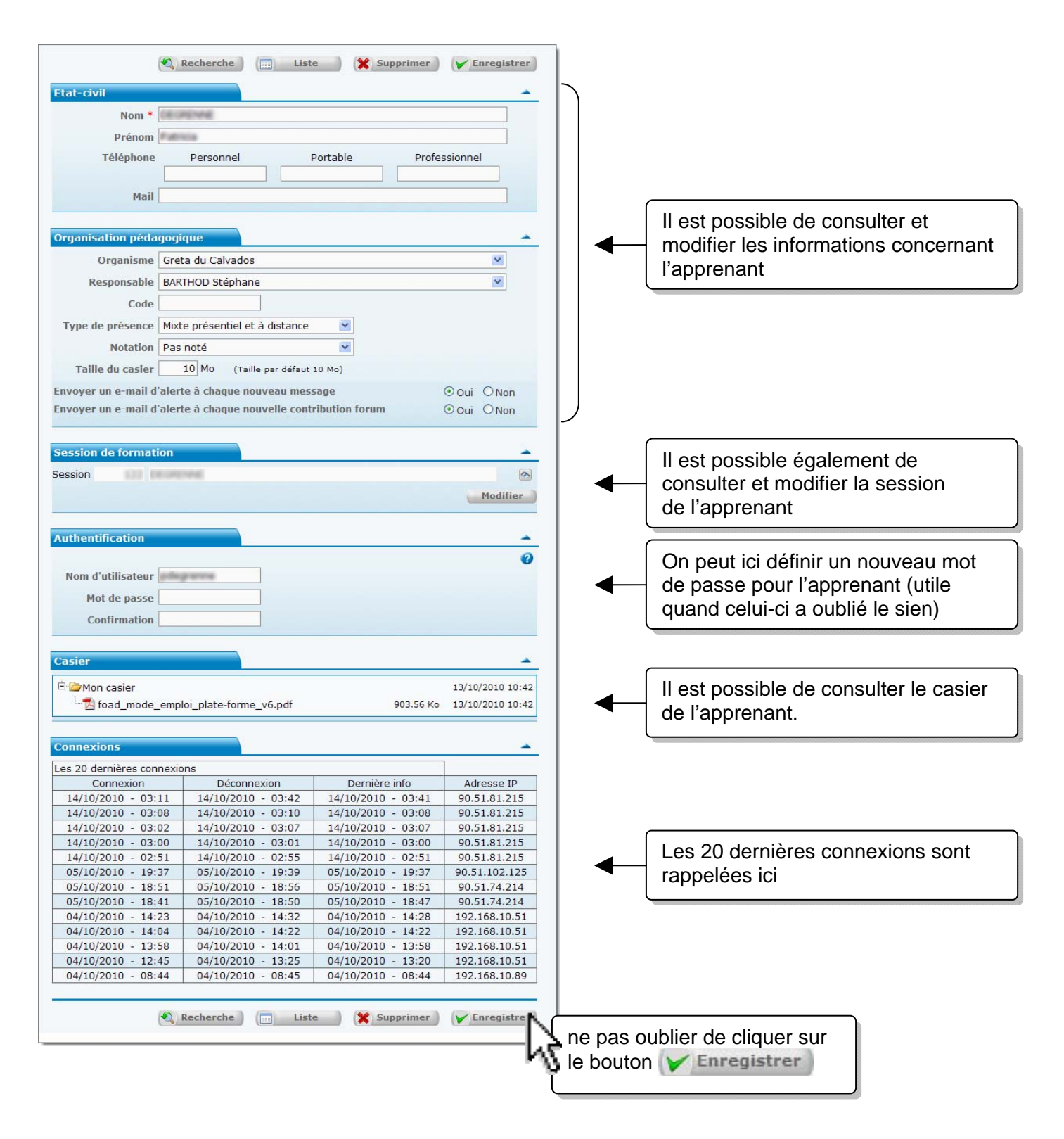

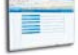

## **Suivre la chronologie d'un apprenant**

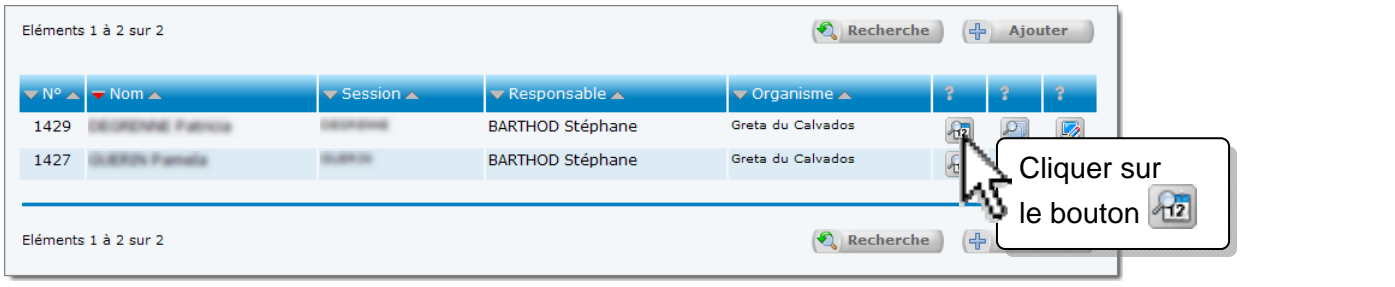

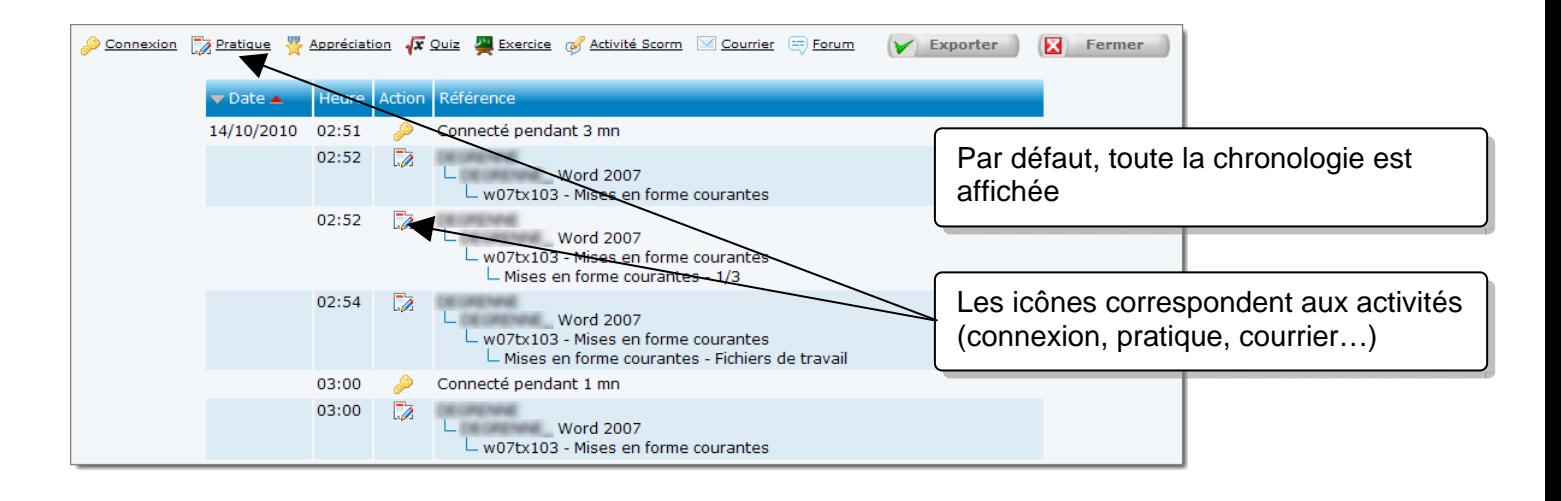

Il est possible de n'afficher qu'un type d'activité en cliquant sur le lien correspondant :

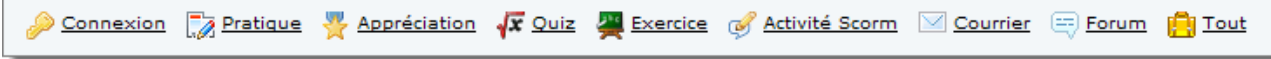

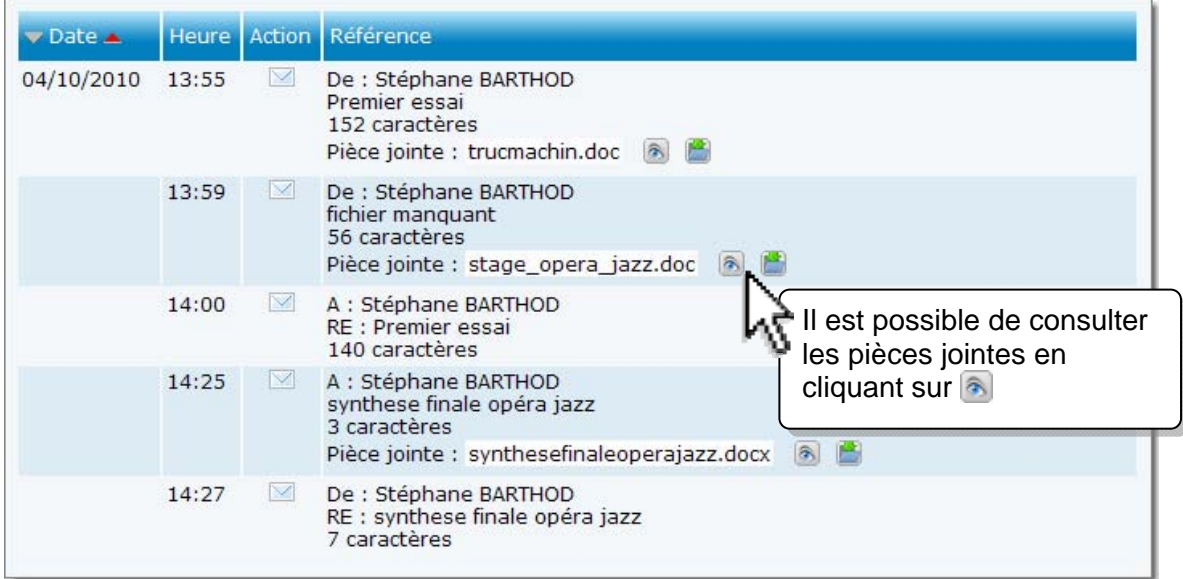

#### Exemple avec  $\Box$  Courrier:

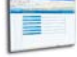

## **Suivre le parcours d'un apprenant**

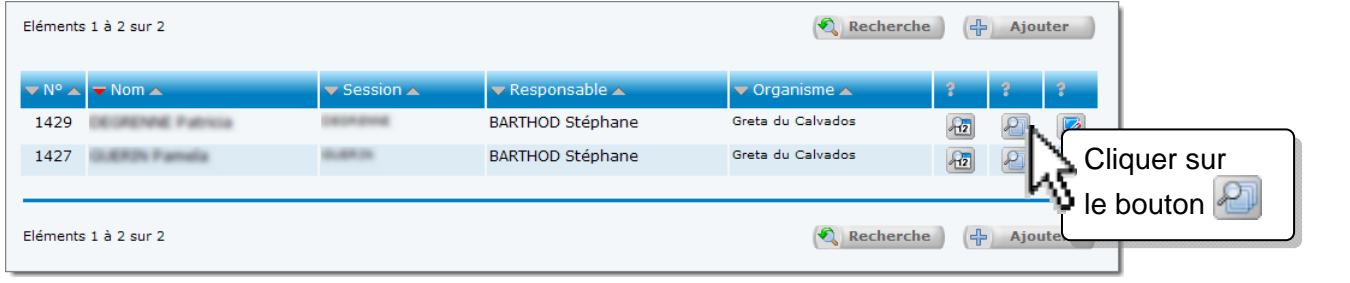

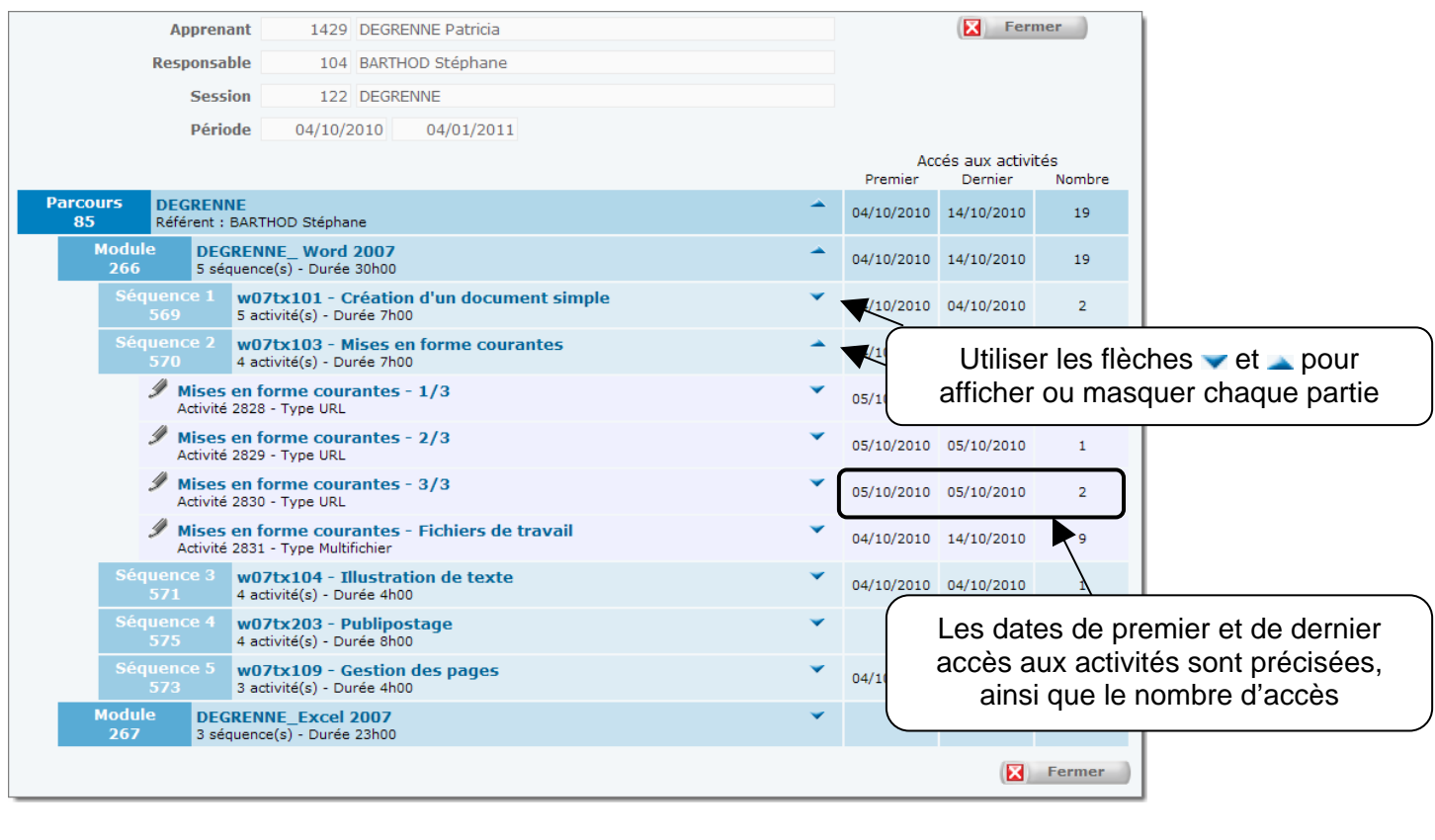

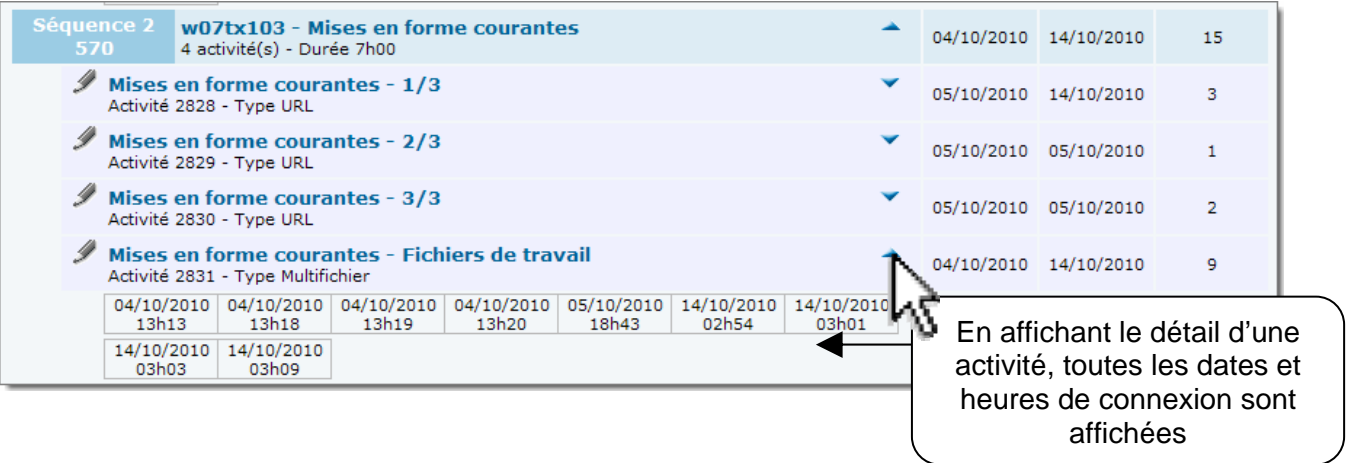

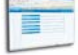

### **Voir une formation comme un apprenant**

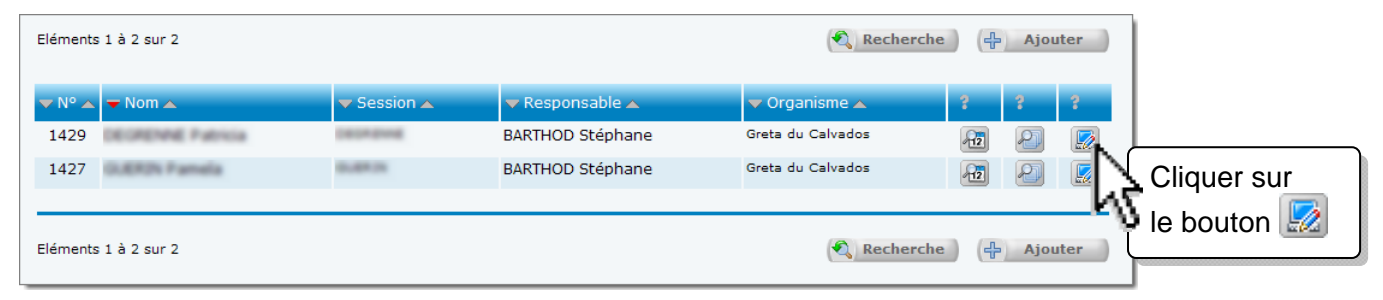

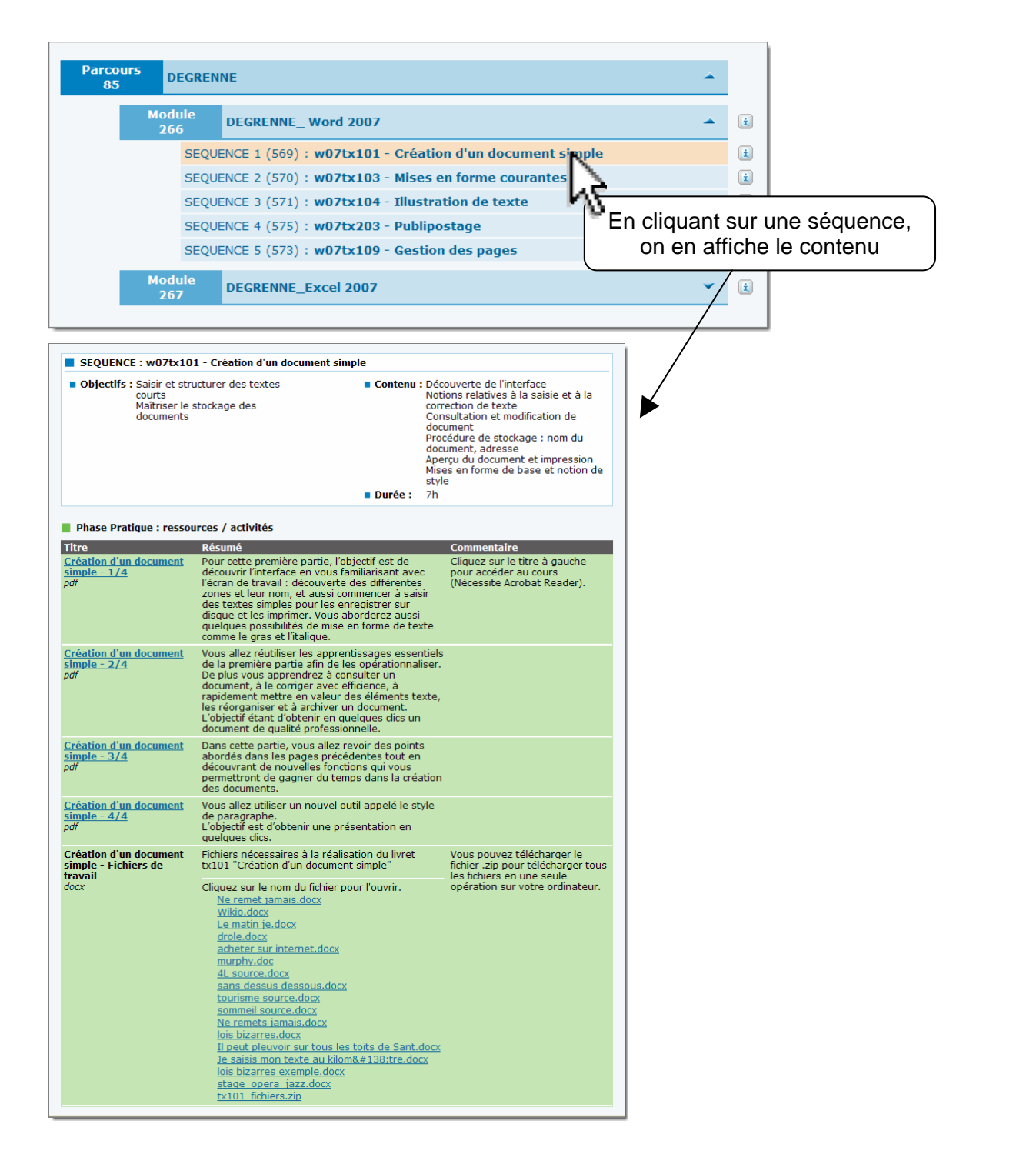

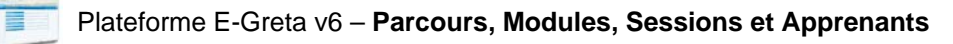

## **Communiquer avec un apprenant**

## **Envoyer un message**

Pour envoyer un message, choisir le menu : **Communiquer/Nouveau message** Î

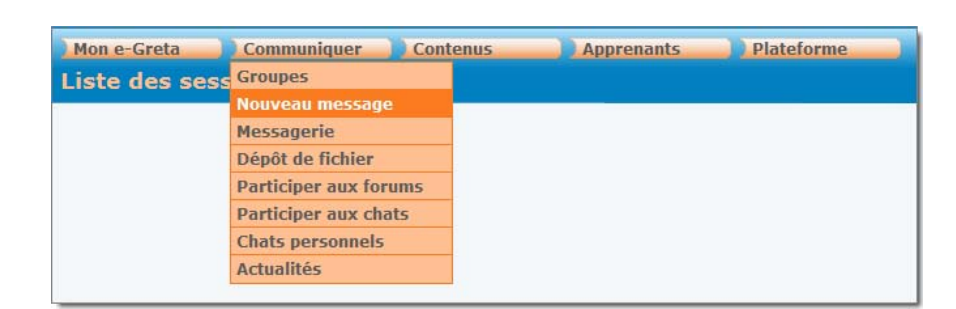

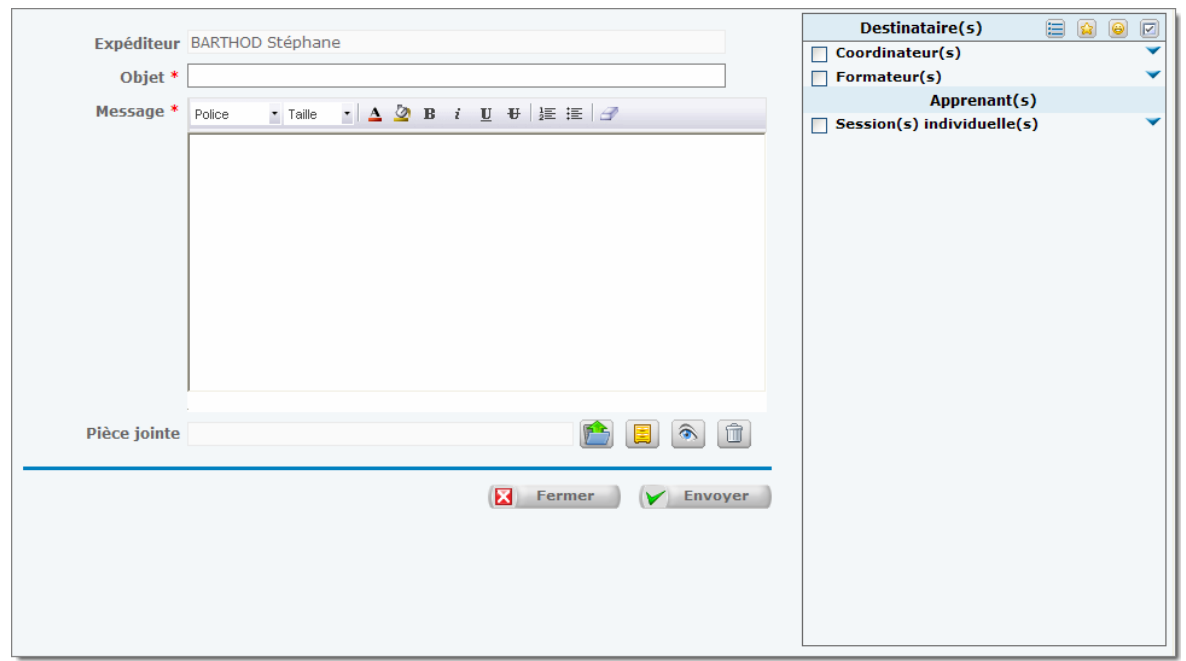

## **Déposer un fichier dans le casier**

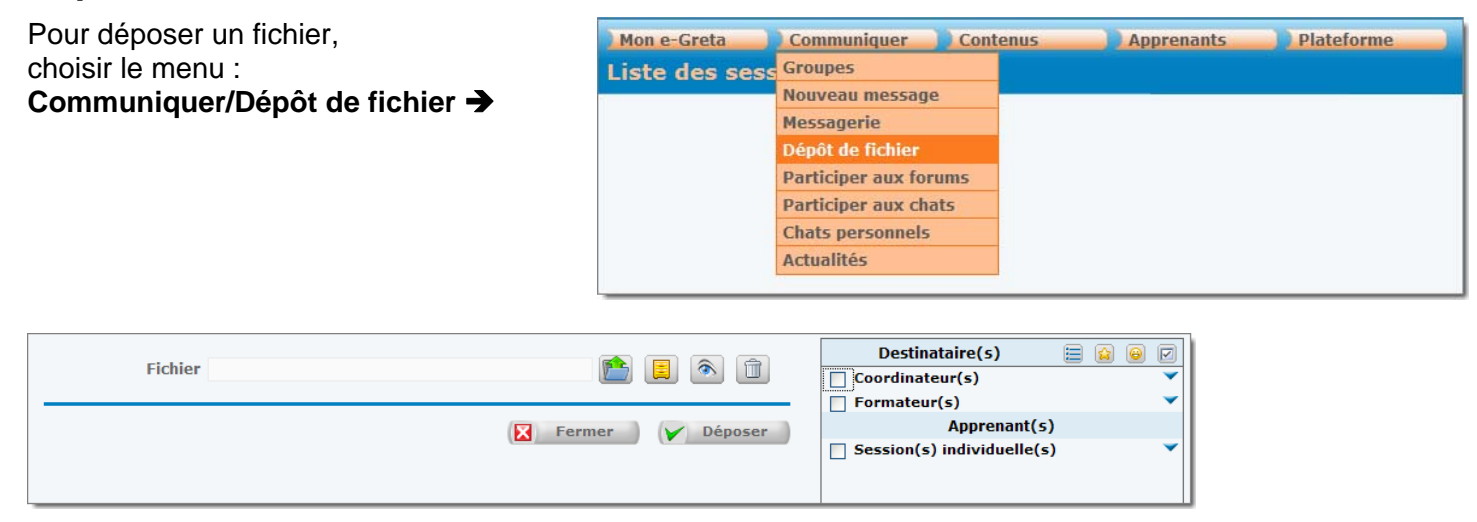

#### **Ajouter une actualité**  Pour ajouter une actualité, Mon e-Greta Communiquer Contenus Apprenants Plateforme choisir le menu : **Liste des sess Groupes** Nouveau message **Communiquer/Actualité** Î Messagerie Dépôt de fichier **Participer aux forums Participer aux chats Chats personnels Actualités** Rechercher **中** Ajouter Saisissez des critères de recherche  $\boldsymbol{Q}$ Numéro Titre Publier du  $\frac{1}{12}$ au  $\frac{1}{12}$ Afficher 20 éléments par page Rechercher  $\left| \frac{1}{1} \right|$  Ajouter  $^{\prime}$ cliquer sur $[\frac{1}{\Gamma}]$ Ajouter  $\boxed{m}$  Liste Recherche Enregist Responsable BARTHOD Stéphane  $\overline{\mathbf{v}}$ Titre<sup>3</sup> Texte<sup>\*</sup> ø Publier du 12/10/2010 12 au 22/10/2010 12 Cible © Les apprenants auprés desquels j'interviens O Les inscrits à un parcours dans lequel se trouve le module  $\overline{\mathbf{v}}$ Calc v. 3 FF - Formation complète en 16 étapes - Formation O Les responsables d'inscrits à un parcours dans lequel se trouve le module Calc v. 3 FF - Formation complète en 16 étapes - Formation  $\overline{\mathbf{v}}$ Recherche Liste  $\sqrt{\frac{1}{2}}$  Enregistrer

## **Proposer un Chat**

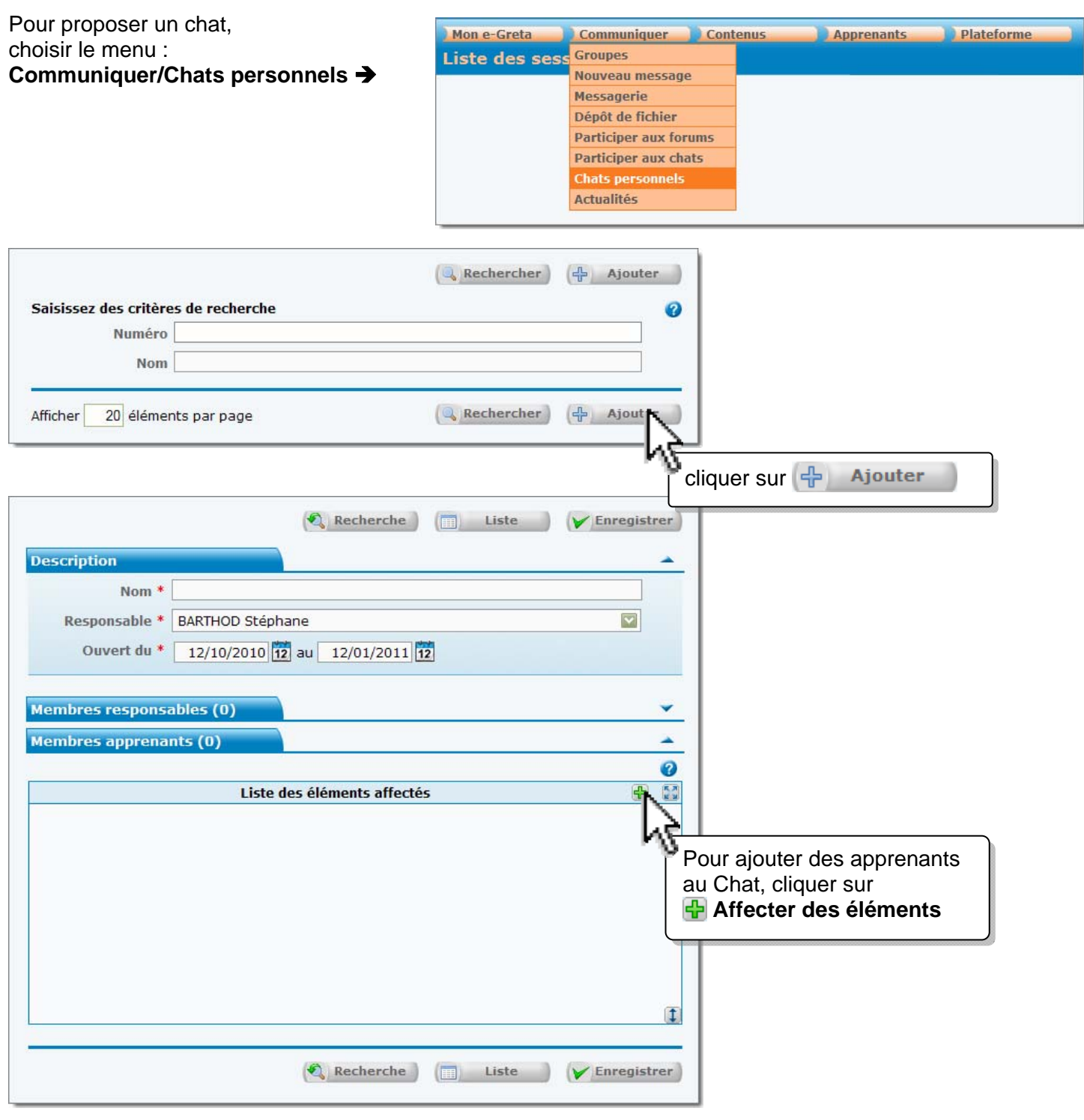

Une fois le chat créé, choisir le menu : **Communiquer/Participer aux chats** Î

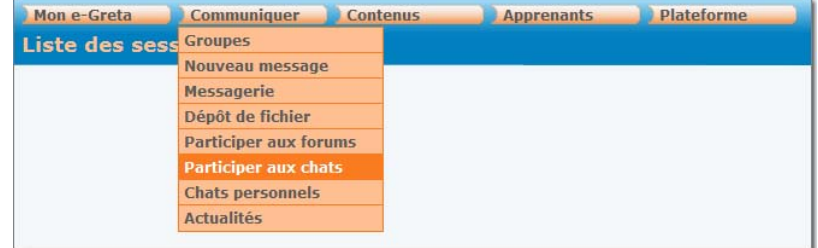

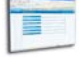

## **Schéma récapitulatif**

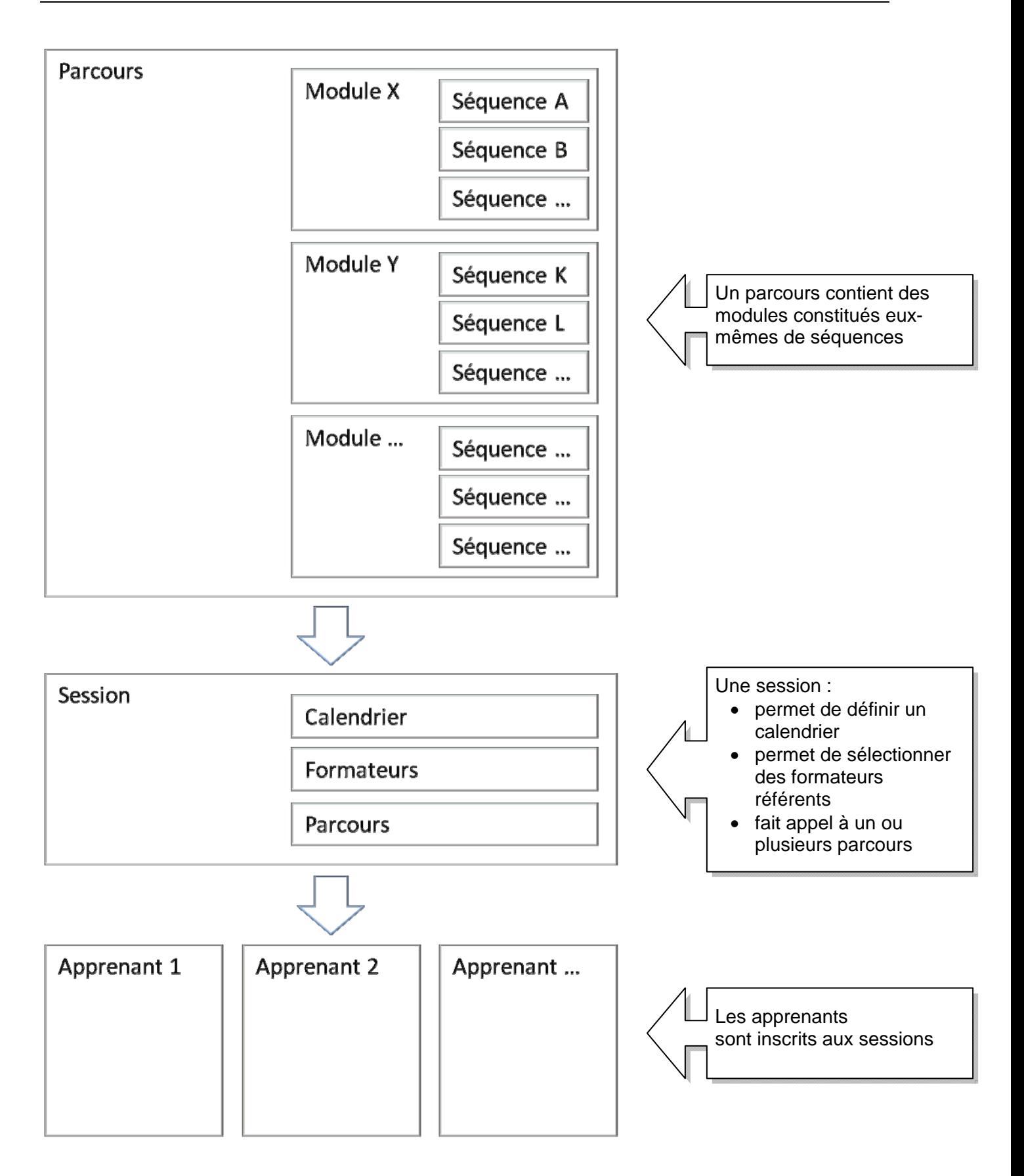